# <span id="page-0-0"></span>**Manual de service pentru Dell Precision™ Workstation T1500**

Efectuarea de lucră[ri la calculatorul dvs.](file:///C:/data/systems/wst1500/ro/sm/work.htm) Scoaterea s[i remontarea componentelor](file:///C:/data/systems/wst1500/ro/sm/parts.htm) Configurația plă[cii de sistem](file:///C:/data/systems/wst1500/ro/sm/tech_sysbd_diagram.htm) [Specifica](file:///C:/data/systems/wst1500/ro/sm/specs.htm)tii [Diagnostics \(Diagnosticare\)](file:///C:/data/systems/wst1500/ro/sm/diags.htm) [Configurarea sistemului](file:///C:/data/systems/wst1500/ro/sm/bios.htm) [Parole](file:///C:/data/systems/wst1500/ro/sm/passwords.htm)

### **Note, atenţionări şi avertismente**

**A NOTĂ**: O NOTĂ indică informații importante care vă ajută să optimizați utilizarea calculatorului dvs.

A ATENTIE: O ATENTIONARE indică un pericol potențial de deteriorare a hardware-ului sau de pierdere a datelor dacă nu se respectă instrucțiunile.

**AVERTISMENT: UN AVERTISMENT indică un pericol potenţial de deteriorare a bunurilor, de vătămare corporală sau de deces.** 

Dacă aţi achiziţionat un calculator Dell™ seria n, orice referinţe din prezentul document la sistemele de operare Microsoft® Windows® nu sunt aplicabile.

#### **Informaţiile din acest document pot fi modificate fără notificare. © 2009 Dell Inc. Toate drepturile rezervate.**

Este strict interzisă reproducerea sub orice formă a acestui material fără autorizaţia scrisă a Dell Inc.

Mărcile comerciale utilizate în acest text: *Dell, I*ogo-ul *DELL, Dell Precision* sunt mărci comerciale ale Dell Inc.; *ATI FirePro* este marcă comercială a Advanced Micro Devices, Inc; *Intel*<br>și Core sunt fie mărci come

Alte mărci comerciale și denumiri comerciale pot fiutilizate încest document pentru referire fie la entitățile care au drepturi asupra maturirilor, fie la produsele<br>acestora. Dell Inc. neagă orice interes de proprietate as

Decembrie 2009 Rev. A00

#### <span id="page-1-0"></span> **Configurarea sistemului Manual de service pentru Dell Precision™ Workstation T1500**

- **[Prezentare general](#page-1-1)ă**
- [Accesarea configur](#page-1-2)ării sistemului
- O Opt[iuni System Setup \(Configurare sistem\)](#page-1-3)
- **[Meniul de pornire](#page-3-0)**
- 

#### <span id="page-1-1"></span>**Prezentare generală**

Utilizaţi System Setup (Configurare sistem) după cum urmează:

- l Pentru a schimba informaţiile de configurare a sistemului după ce adăugaţi, modificaţi sau scoateţi componente hardware din calculatorul dvs.
- l Pentru a selecta sau a modifica o opţiune selectabilă de către utilizator precum parola de utilizator
- l Pentru a citi capacitatea curentă de memorie sau pentru a seta tipul de unitate hard disk instalată

Înainte de a utiliza System Setup (Configurare sistem), este recomandat să notați informațiile din ecranul System Setup (Configurare sistem) pentru referință ulterioară.

**ATENȚIONARE**: Dacă nu sunteţi **un expert în utilizarea calculatorului, nu modificaţi** setările pentru acest program. Anumite modificări pot conduce la<br>funcţionarea incorectă a calculatorului.

## <span id="page-1-2"></span>**Accesarea configurării sistemului**

- 
- 1. Porniţi (sau reporniţi) calculatorul.<br>2. După afişarea siglei albastre DELL™, trebuie să aşteptaţi să fie afişată solicitarea de a apăsa tasta F2.<br>3. Apăsaţi tasta <F2> imediat ce solicitarea este afişată pe ecran
- 

**NOTA:** Solicitarea de a apăsa tasta F2 indică faptul că tastatura a fost inițializată. Această solicitare poate apărea foarte rapid, prin urmare este indicat<br>să fiți atenți pentru a putea apăsa la timp tasta <F2>. Este in

4. Dacă aşteptați prea mult și se afișează logo-ul sistemului de operare, așteptați în continuare până la afișarea desktopului Microsoft® Windows®. Apoi opriţi calculatorul şi încercaţi din nou.

## <span id="page-1-3"></span>**Opţiuni System Setup (Configurare sistem)**

**NOT<b>A**: In funcție de calculatorul dvs. și de dispozitivele instalate, este posibil ca elementele prezentate în această secţiune să nu existe sau să nu<br>apară exact aşa cum sunt prezentate.

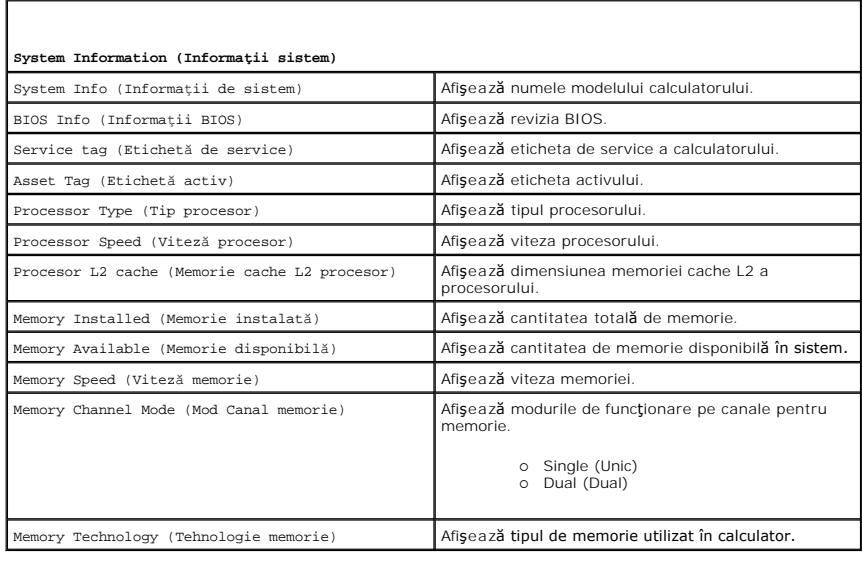

**S**tandard CMOS Features (Caracteristici CMOS standard)

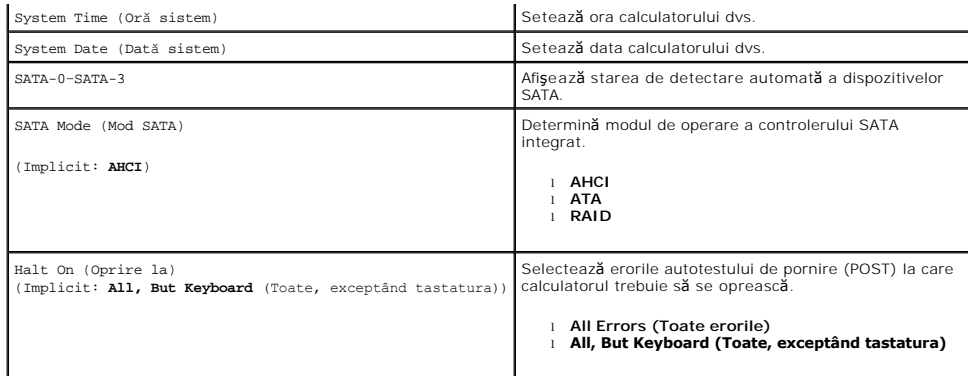

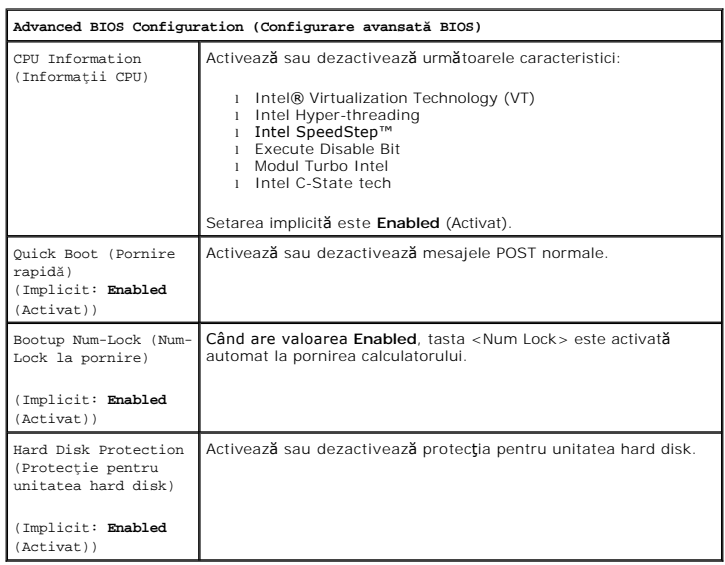

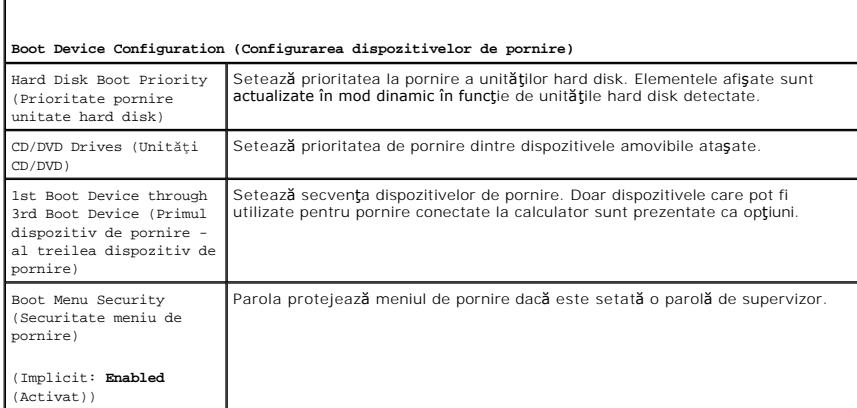

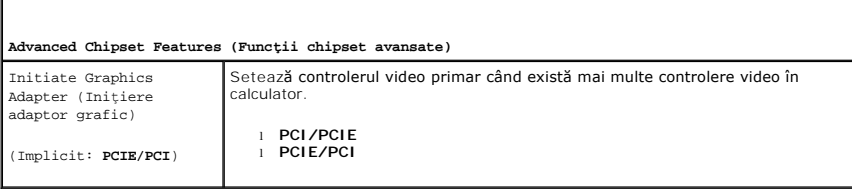

**Integrated Peripherals (Periferice integrate)**

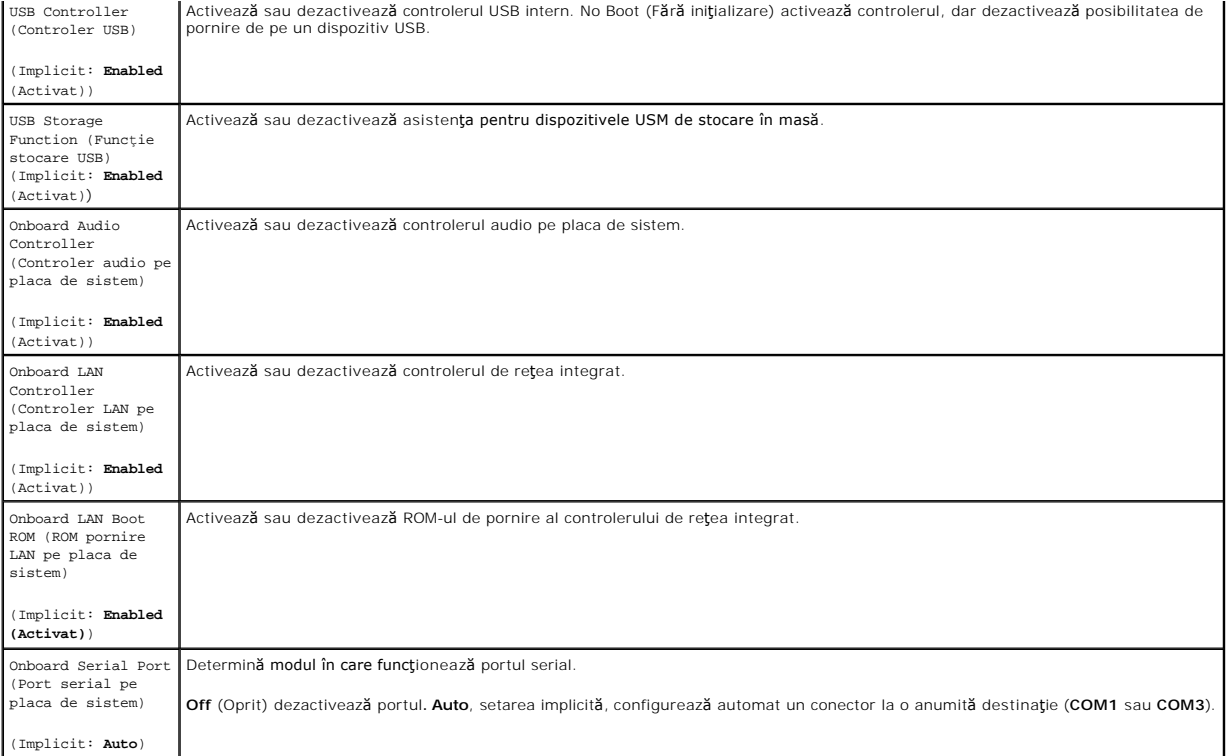

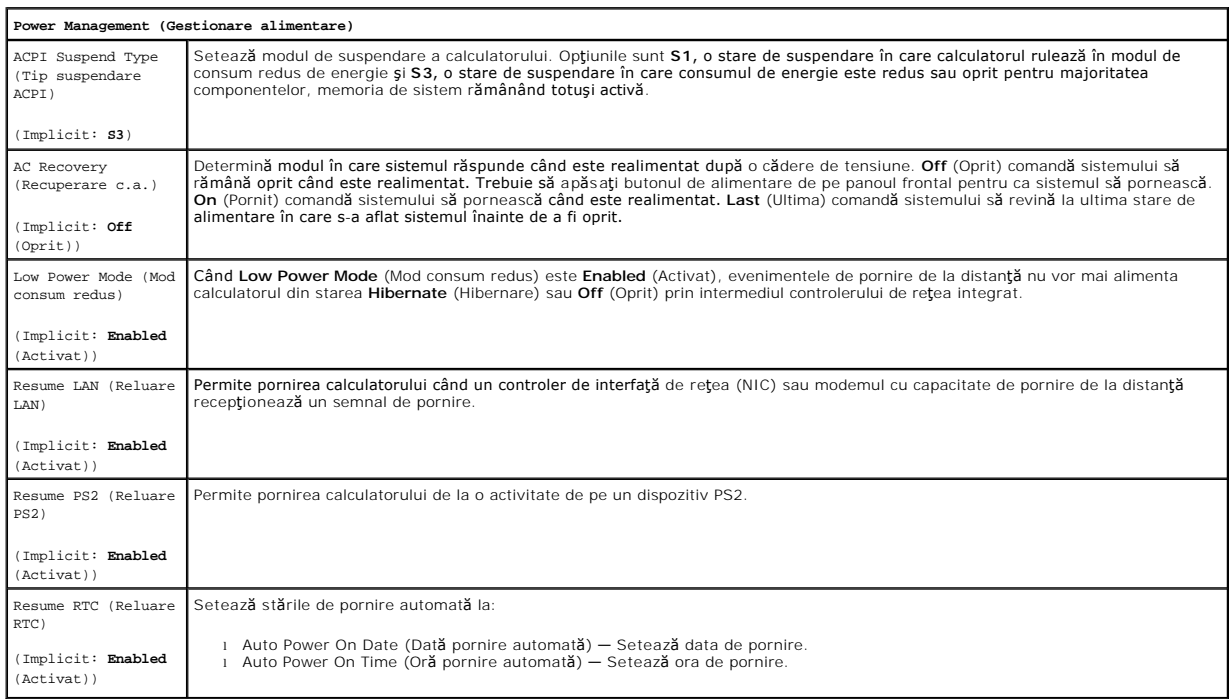

# <span id="page-3-0"></span>**Meniul de pornire**

Meniul de pornire vă permite să setaţi o secvenţă de pornire unică fără a intra în configurarea sistemului. Puteţi utiliza această procedură şi pentru a executa<br>diagnosticarea pe calculatorul dvs.

Pentru a accesa System Setup (Configurare sistem) utilizând meniul de pornire:

- 
- 1. Porniţi (sau reporniţi) calculatorul.<br>2. Când apare logo-ul DELL™, apăsaţi imediat pe <F12>.<br>3. Evidenţiaţi opţiunea pentru a intra în System Setup (Configurare sistem) şi apăsaţi <Enter>

**Z** NOTĂ: Efectuarea modificărilor în meniul de pornire nu implică modificări ale ordinii de pornire stocate în programul System Setup (Configurare sistem).

#### <span id="page-5-0"></span>**Diagnostics (Diagnosticare) Manual de service pentru Dell Precision™ Workstation T1500**

**O** [Dell Diagnostics](#page-5-1)

- 
- [Codurile indicatorului luminos pentru butonul de alimentare](#page-6-0)
- **O** [Coduri sonore](#page-6-1)

## <span id="page-5-1"></span>**Dell Diagnostics**

#### **Când se utilizează Dell Diagnostics**

Este recomandat să imprimaţi aceste proceduri înainte de a începe.

**NOTĂ:** Software-ul Dell Diagnostics funcţionează numai pe calculatoare Dell™.

**NOTĂ:** Suportul *Drivers and Utilities* (Drivere şi utilitare) este opţional şi este posibil să nu fie livrat cu computerul dvs.

Accesaţi System Setup (Configurare sistem) (consultaţi <u>Accesarea configurării sistemului</u>), revedeţi informaţiile referitoare la configuraţia calculatorului şi<br>asiguraţi-vă că dispozitivul pe care doriţi să-l testaţi este

Porniţi Dell Diagnostics fie de pe unitatea hard disk, fie de pe suportul *Drivers and Utilities (Drivere şi utilitare).*

#### **Iniţierea Dell Diagnostics de pe unitatea hard disk**

- 1. Porniţi (sau reporniţi) calculatorul.
- 2. Când apare logo-ul DELL, apăsaţi imediat <F12>.

**NOTA**: Dacă observați un mesaj care afirmă că nu a fost găsită nicio partiție utilitară de diagnosticare, rulați Dell Diagnostics *de pe suportul Drivers and*<br>*Utilities* (Drivere și utilitare).

Dacă aşteptaţi prea mult şi se afişează logo-ul sistemului de operare, aşteptaţi în **continuare până** la afişarea desktopului Microsoft® Windows®.<br>Apoi, opriţi computerul şi în**cerca**ţi din nou.

3. Când apare lista cu dispozitive de pornire, selectaţi **Boot to Utility Partition (Pornire pe partiţia utilitară)** şi apăsaţi <Enter>.

4. Când apare **meniul principal Dell Diagnostics**, selectaţi testul pe care doriţi să-l rulaţi.

#### **Pornirea Dell Diagnostics de pe suportul optic Drivers and Utilities**

- 1. Introduceţi discul *Drivers and Utilities (Drivere şi utilitare)*.
- 2. Opriţi şi reporniţi computerul.

Când apare logo-ul DELL, apăsați imediat <F12>.

Dacă aşteptați prea mult, iar logo-ul Windows este afişat, continuați să aşteptați până la afişarea desktopului Windows. Apoi, opriți computerul și încercaţi din nou.

**NOT<b>A**: Paşii următori schimbă secvenţa de pornire doar pentru o singură dată. La următoarea pornire, computerul porneşte conform dispozitivelor<br>specificate în programul de configurare a sistemului.

- 3. La afisarea listei de dispozitive pentru pornire, selectati Onboard or USB CD-ROM Drive (Unitate CD-ROM onboard sau USB) și apăsați <Enter>.
- 4. Selectați opțiunea **Boot from CD-ROM (Pornire de pe CD-ROM)** din meniul care apare și apăsați <Enter>.
- 5. Tastaţi 1 pentru a porni meniul şi apăsaţi <Enter> pentru a continua.
- 6. Selectaţi **Run the 32 Bit Dell Diagnostics (Executare Dell Diagnostics pe 32 de biţi)** din lista numerotată. Dacă sunt listate versiuni multiple, selectaţi versiunea adecvată pentru computerul dvs.
- 7. Când apare **meniul principal Dell Diagnostics**, selectaţi testul pe care doriţi să- rulaţi.

#### **Meniul principal al Dell Diagnostics**

1. După ce se încarcă Dell Diagnostics şi apare ecranul **Main Menu** (Meniu principal), faceţi clic pe butonul opţiunii dorite.

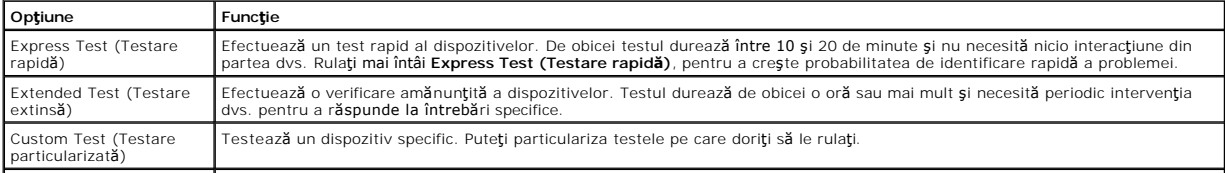

Symptom Tree (Arbore de | Listează majoritatea simptomelor comune **ș**i vă permite să selectați un test pe baza simptomului sau a problemei survenite.<br>simptome)

- 2. Dacă o problemă este întâlnită în timpul unui test, un mesaj apare cu un cod de eroare şi o descriere a problemei. Notaţi codul de eroare şi descrierea problemelor şi urmaţi instrucţiunile de pe ecran.
- 3. Dacă rulaţi un test din opţiunea **Custom Test** (Testare personalizată) sau **Symptom Tree** (Arbore de simptome), faceţi clic pe fila aplicabilă descrisă în următorul tabel pentru mai multe informații.

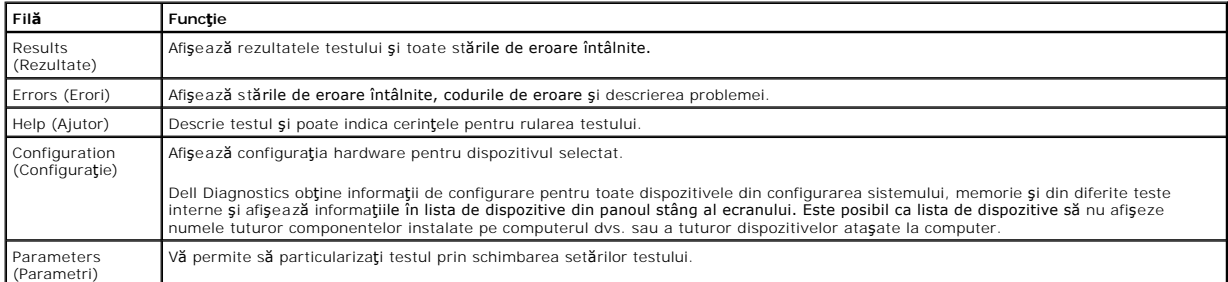

- 4. Când testele sunt finalizate, dacă rulaţi Dell Diagnostics de pe discul *Drivers and Utilities (Drivere şi utilitare)*, scoateţi discul.
- 5. Închideţi ecranul de test pentru a reveni la ecranul **Main Menu** (Meniu principal). Pentru a ieşi din Dell Diagnostics şi a reporni calculatorul, închideţi ecranul **Main Menu** (Meniu principal).

# <span id="page-6-0"></span>**Codurile indicatorului luminos pentru butonul de alimentare**

Indicatorii luminoși de diagnosticare oferă mult mai multe informații despre starea sistemului, dar și stările indicatorului luminos de alimentare de bază sunt<br>acceptate de computerul dvs. Stările indicatorului luminos pen

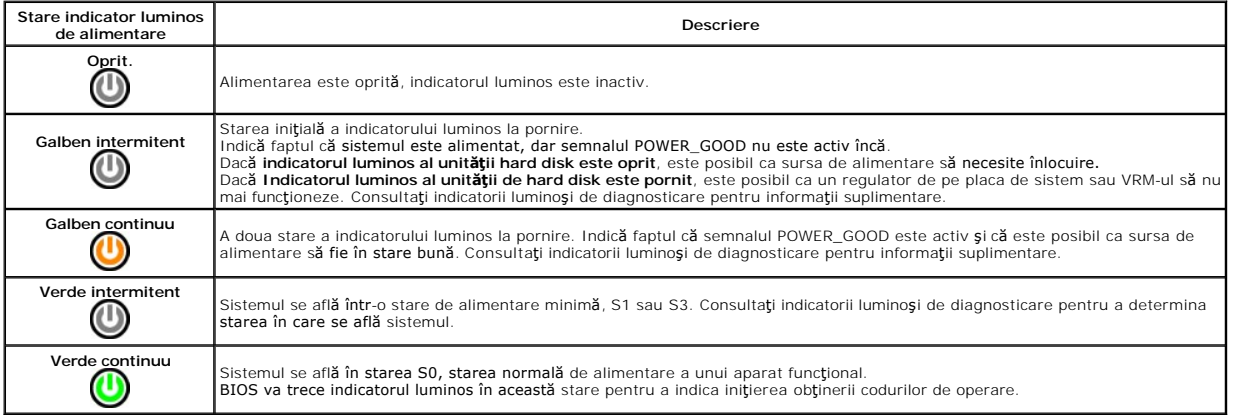

## <span id="page-6-1"></span>**Coduri sonore**

Dacă monitorul nu poate afi**șa mesaje de eroare în timpul secvenț**ei POST, calculatorul poate emite o serie de sunete care identifică problemă sau care vă<br>ajută la identificarea unei componente sau a unui ansamblu defect.

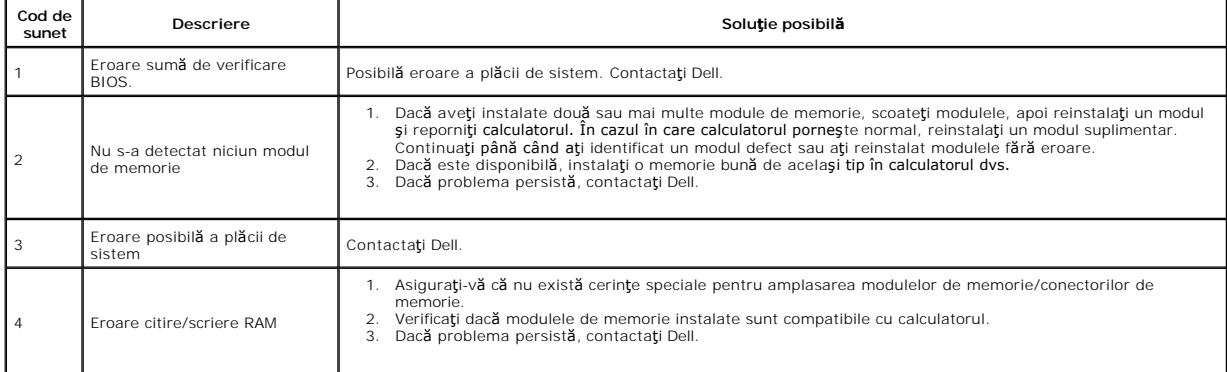

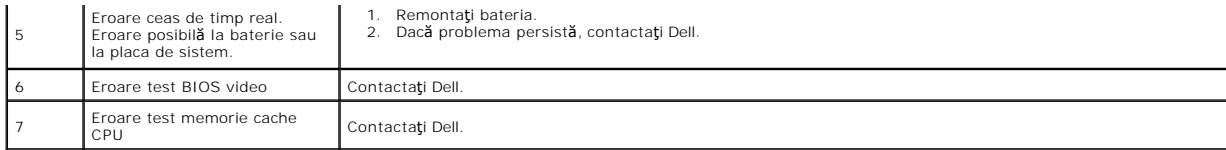

#### <span id="page-8-0"></span>**Scoaterea şi remontarea componentelor Manual de service pentru Dell Precision™ Workstation T1500**

- [Capac](file:///C:/data/systems/wst1500/ro/sm/td_system_cover.htm)
- [Ansamblu buton de alimentare](file:///C:/data/systems/wst1500/ro/sm/td_power_button_assembly.htm)
- **O** [Carduri de extensie](file:///C:/data/systems/wst1500/ro/sm/td_video_expansion_card.htm)
- <u>[Hard disk](file:///C:/data/systems/wst1500/ro/sm/td_hard_drive.htm)</u>
- [Ventilator pentru carcas](file:///C:/data/systems/wst1500/ro/sm/td_chassis_fan.htm)ă
- **[Procesor](file:///C:/data/systems/wst1500/ro/sm/td_processor.htm)**
- [Baterie rotund](file:///C:/data/systems/wst1500/ro/sm/td_coin_cell_battery.htm)ă

 [Unitate optic](file:///C:/data/systems/wst1500/ro/sm/td_optical_drive.htm)ă [Ansamblu radiator/ventilator](file:///C:/data/systems/wst1500/ro/sm/td_heatsink_fan.htm)

**O** Panoul frontal **[Panou frontal I/O](file:///C:/data/systems/wst1500/ro/sm/td_front_IO_panel.htm) O** [Memorie](file:///C:/data/systems/wst1500/ro/sm/td_memory.htm)

- Sursă [de alimentare](file:///C:/data/systems/wst1500/ro/sm/td_power_supply.htm)
- Placa de sistem

## <span id="page-9-0"></span>**Parole**

#### **Manual de service pentru Dell Precision™ Workstation T1500**

**AVERTISMENT: Înainte de a efectua lucrări în interiorul calculatorului citiţi instrucţiunile de siguranţă livrate împreună cu calculatorul. Pentru informaţii suplimentare despre cele mai bune practici privind siguranţa, consultaţi pagina de start pentru conformitatea cu reglementările la adresa www.dell.com/regulatory\_compliance.** 

Calculatorul dvs. oferă următoarele funcții pentru parole în System Setup (Configurare sistem) pentru a vă ajuta la securizarea calculatorului dvs.:

- l Supervisor Password (Parolă supervizor)
- l Parola utilizatorului

### **Supervisor Password (Parolă supervizor)**

Parola supervizorului este o parolă la nivel de sistem, care controlează accesul la programul de configurare a sistemului.

**NOT<b>A**: Dacă alocaţi şi uitaţi parola de supervizor, parola poate fi eliminată doar utilizând jumperul PSWD de pe placa de sistem. Pentru informaţii<br>suplimentare, consultaţi <u>S[tergerea parolelor uitate](#page-9-1)</u>.

#### <span id="page-9-2"></span>**Alocarea unei parole de supervizor**

- 1. Accesați <u>System Setup</u> (Configurare sistem).<br>2. Selectati **Set Supervisor Password** (Setare
- 2. Selectaţi **Set Supervisor Password** (Setare parolă supervizor) şi apăsaţi <Enter>.
- 3. Introduceţi o parolă şi apăsaţi <Enter>. 4. Pentru a confirma parola, introduceţi parola din nou şi apăsaţi <Enter>.

#### **Parola utilizatorului**

Parola utilizatorului este destinată utilizatorilor care trebuie doar să pornească un sistem de operare pe calculator. După ce alocați o parolă pentru utilizator, calculatorul solicită parola utilizatorului în timpul procesului de pornire. Dacă securitatea este o problemă, utilizaţi calculatorul prin protejarea cu parola utilizatorului.

#### **Alocarea unei parole pentru utilizator**

**NOTĂ:** Parola utilizatorului este vizibilă sau accesibilă în System Setup (Configurare sistem) doar dacă a fost setată o parolă de supervizor.

- 1. Accesați [System Setup](file:///C:/data/systems/wst1500/ro/sm/bios.htm) (Configurare sistem).<br>2. Alocați o Supervisor Password (Parolă super<br>3. Selectati Set Supervisor Password (Setare
- 
- 2. Alocați o <u>Supervisor Password</u> (Parolă supervizor).<br>3. Selectaț**i Set Supervisor Password** (Setare parolă utilizator) și apăsați <Enter>.<br>4. Introduceți o parolă la afișarea mesajului de solicitare și apăsați <Enter>.<br>
- 

# <span id="page-9-1"></span>**Ştergerea parolelor uitate**

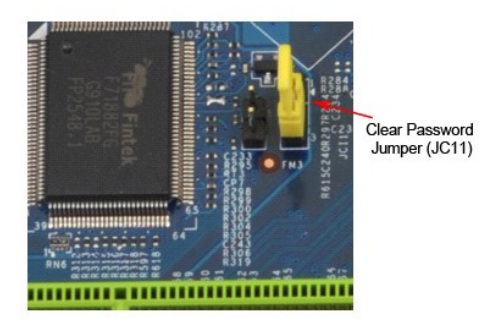

- Urmați procedurile din [Înainte de a efectua lucrări în interiorul calculatorului](file:///C:/data/systems/wst1500/ro/sm/work.htm).
- 
- 
- 
- 2. Scoateți <u>[capacul](file:///C:/data/systems/wst1500/ro/sm/td_system_cover.htm)</u>.<br>3. Localizați conectorul cu 3 pini pentru parolă (PSWD) pe placa de sistem.<br>4. Scoateți fișa jumperului cu 2 pini din pinii 2 și 3 și plasați-o pe pinii 1 și 2.<br>5. Așteptați aproximativ cinci secunde
- 5. Aştepta**ţ**i aproxima<br>6. Scoateţi fişa jumpe<br>7. Remontaţi [capacul](file:///C:/data/systems/wst1500/ro/sm/td_system_cover.htm).

# **Ştergerea setărilor CMOS**

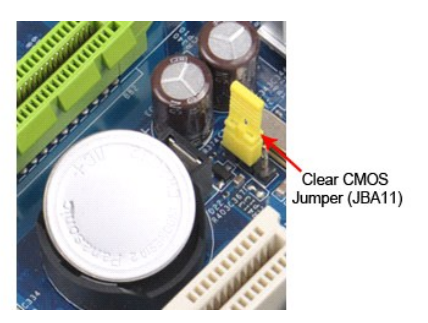

- 
- 
- 1. Urmați procedurile din <u>Inainte de a efectua lucrări în interiorul calculatorului</u>.<br>2. Scoateți <u>[capacul](file:///C:/data/systems/wst1500/ro/sm/td_system_cover.htm)</u><br>3. Localizați jumperul CMOS (CLEAR CMOS) cu 3 pini pe placa de sistem.<br>4. Scoateți fișa jumperului din pinii 2 și
- 
- 

## <span id="page-11-0"></span>**Specificaţii**

#### **Manual de service pentru Dell Precision™ T1500**

- **O [Procesor](#page-11-1)**
- [Video](#page-11-3)
- **O** [Re](#page-11-5)tea
- [Magistral](#page-12-0)ă extensie
- [Unit](#page-12-2)ăţi

r

- [Conectori pe placa de sistem](#page-12-4)
- **O** [Alimentare](#page-13-1)
- Specificat[ii de mediu](#page-14-1)

**O** [Memorie](#page-11-2)  $\bullet$  [Audio](#page-11-4) **●** Informat[ii sistem](#page-11-6) **O** [Pl](#page-12-1)ăci O [Conectori externi](#page-12-3) O [Comenzi](#page-13-0) şi lumini ● [Specifica](#page-14-0)ții fizice

**NOTA: Ofertele pot varia în funcți**e de regiune. Pentru informații suplimentare privind configurarea calculatorului dvs., faceți clic pe Start→ Hel**p and**<br>**Support** (Ajutor și asistență) și selectați opțiunea de vizualiz

<span id="page-11-1"></span>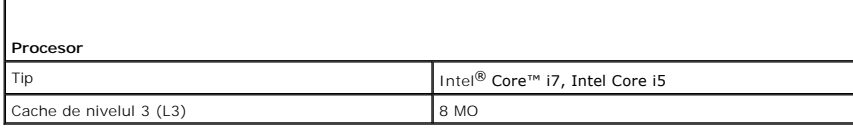

<span id="page-11-2"></span>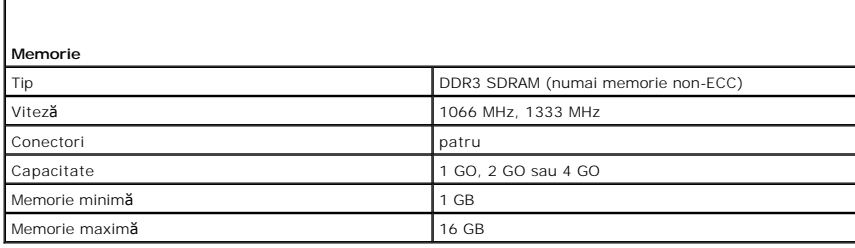

<span id="page-11-3"></span>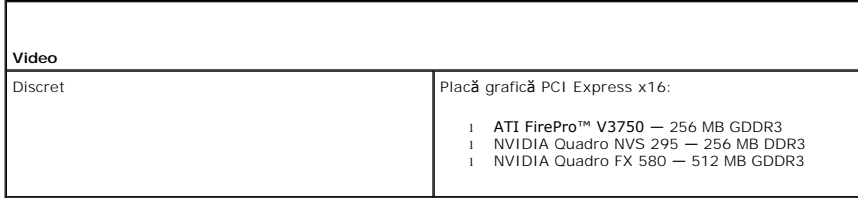

<span id="page-11-4"></span>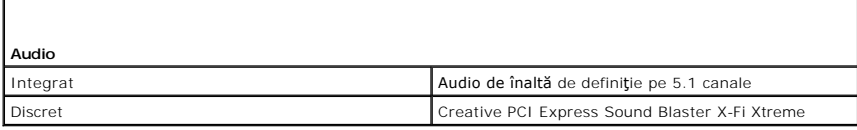

<span id="page-11-5"></span>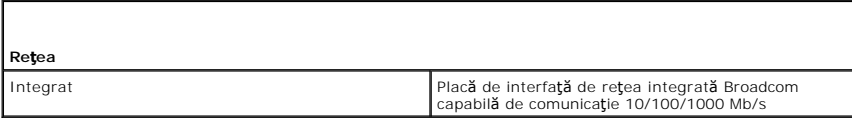

<span id="page-11-6"></span>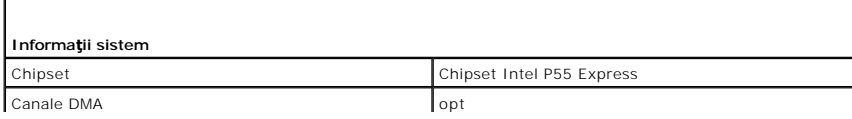

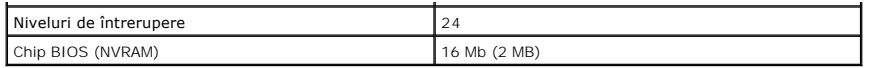

<span id="page-12-0"></span>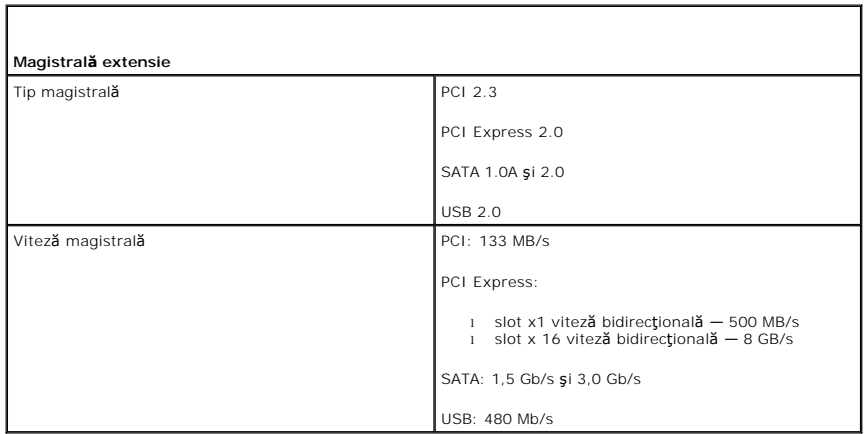

<span id="page-12-1"></span>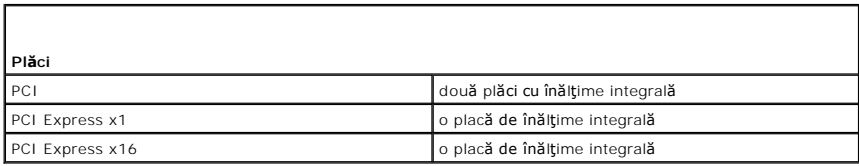

<span id="page-12-2"></span>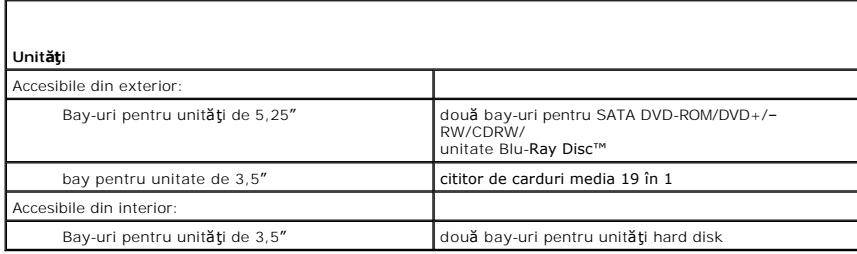

<span id="page-12-3"></span>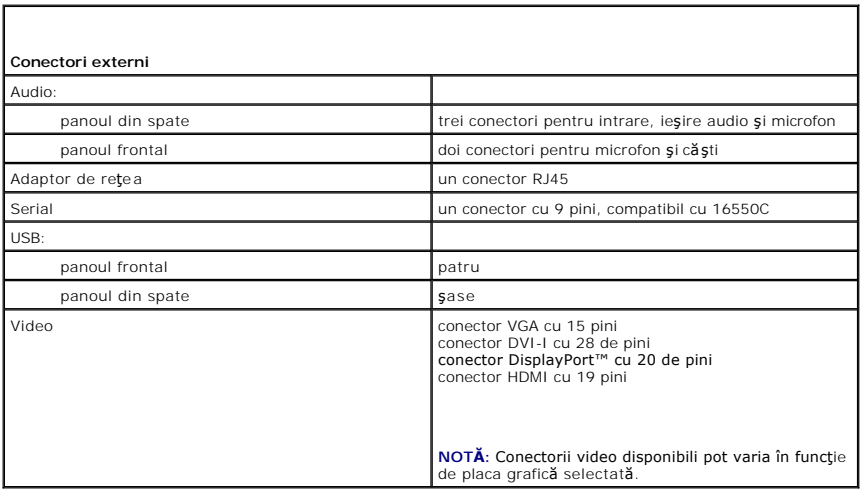

Ī

<span id="page-12-4"></span> $\Gamma$ 

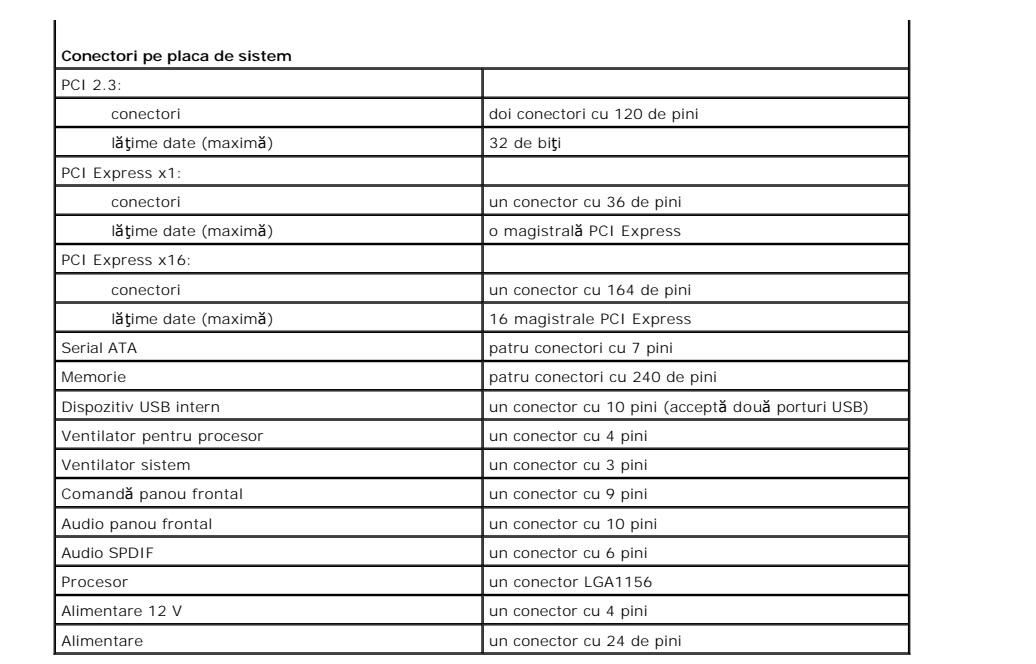

<span id="page-13-0"></span>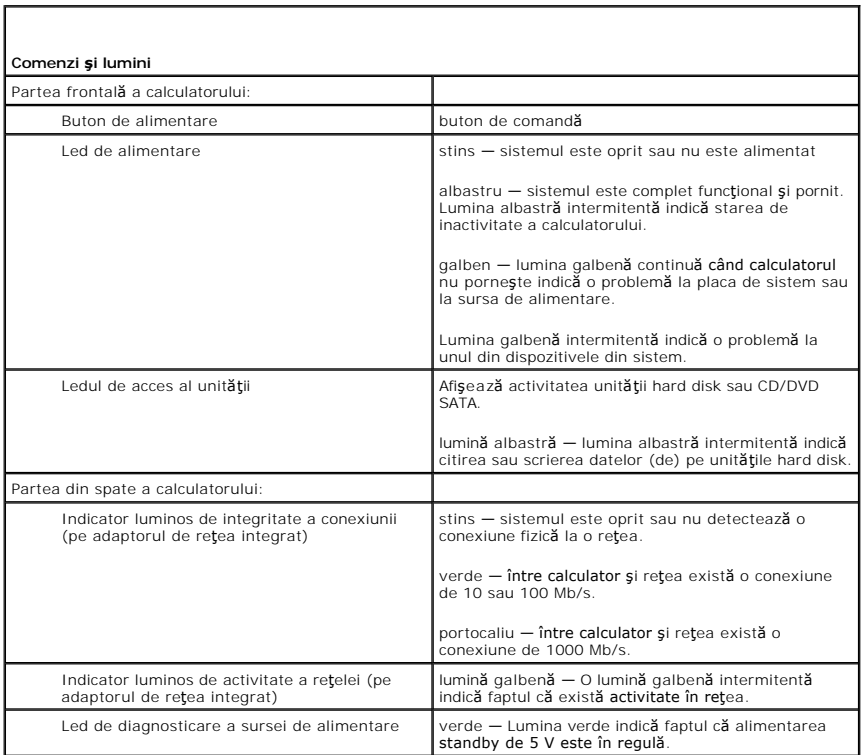

<span id="page-13-1"></span>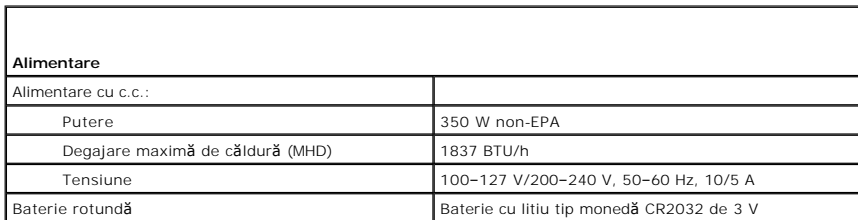

**NOTĂ:** Degajarea de căldură se calculează în funcţie de puterea nominală a sursei de alimentare.

**NOTĂ:** Consultaţi informaţiile de siguranţă livrate împreună cu calculatorul pentru informaţii importante de setare a tensiunii.

<span id="page-14-0"></span>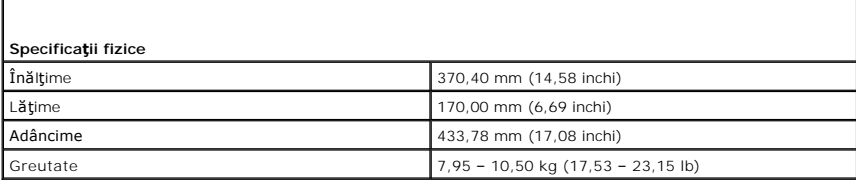

<span id="page-14-1"></span>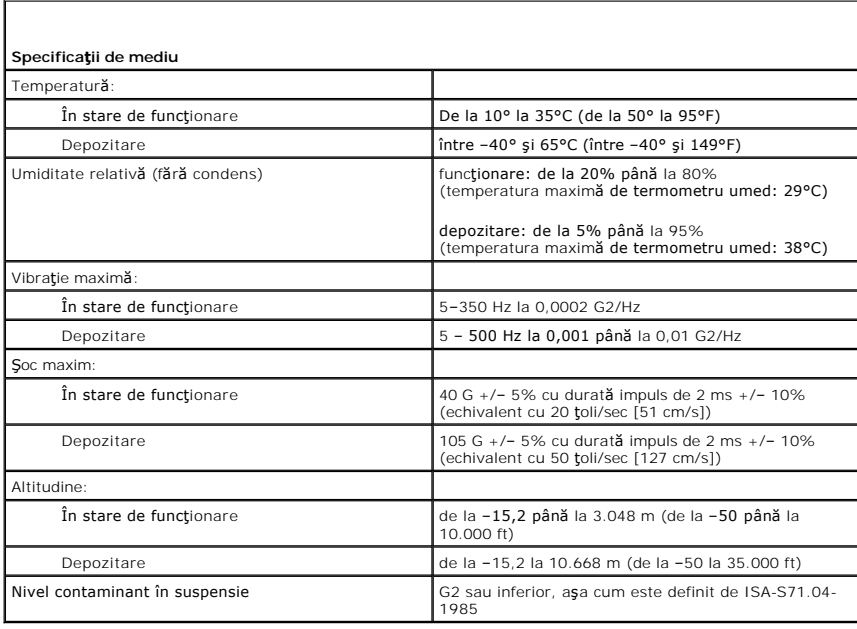

# <span id="page-15-0"></span>**Ventilator pentru carcasă**

#### **Manual de service pentru Dell Precision™ Workstation T1500**

AVERTISMENT: **Inainte de a efectua lucrări în interiorul calculatorului, citiț**i instrucțiunile de siguran**ță livrate împreună** cu acesta. Pentru<br>informații suplimentare despre cele mai bune practici privind siguranța, con

### **Scoaterea ventilatorului carcasei**

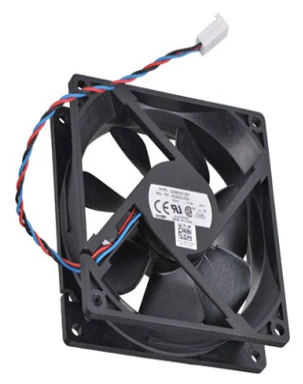

- 1. Urmaţi procedurile din <u>Inainte de a efectua lucrări în interiorul calculatorului</u>.<br>2. Scoateţi <u>[capacul](file:///C:/data/systems/wst1500/ro/sm/td_system_cover.htm)</u>.<br>3. Deconectaţi cablul ventilatorului de la placa de sistem.
- 

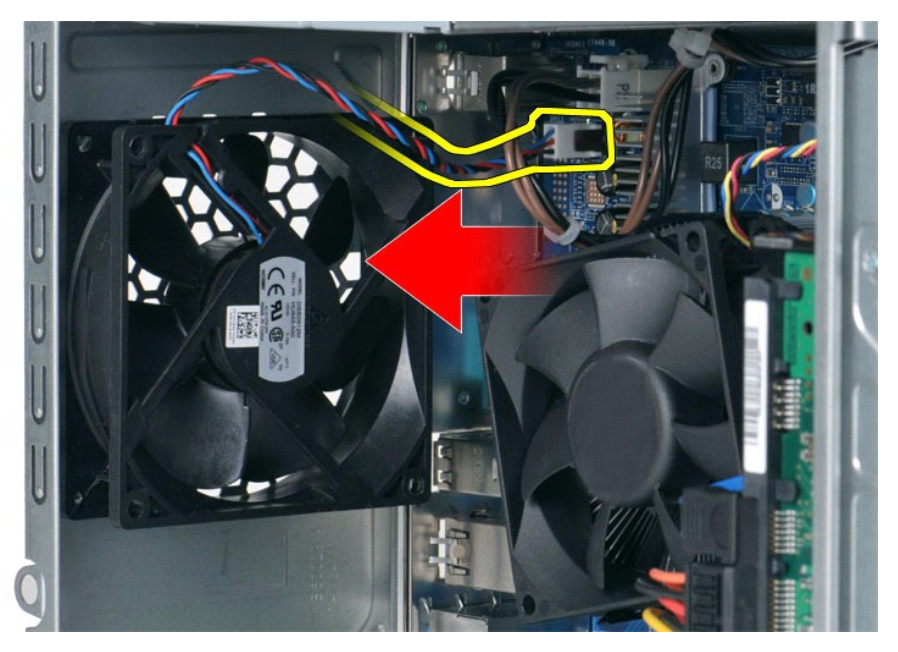

4. În timp ce ţineţi ventilatorul carcasei, scoateţi cele două şuruburi care fixează ventilatorul de carcasă.

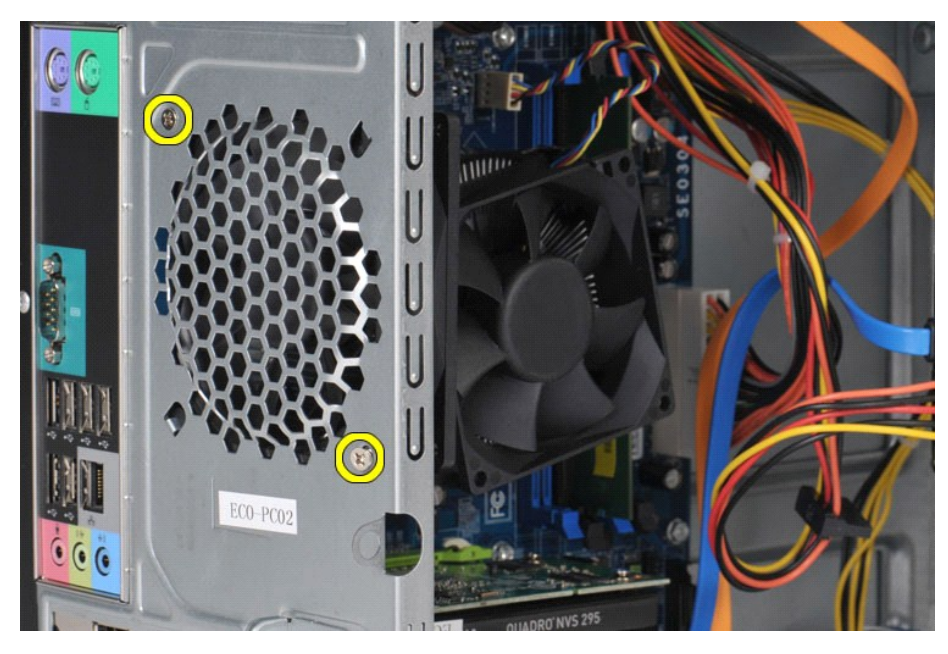

5. Deplasaţi ventilatorul spre centrul calculatorului şi ridicaţi-l din carcasă.

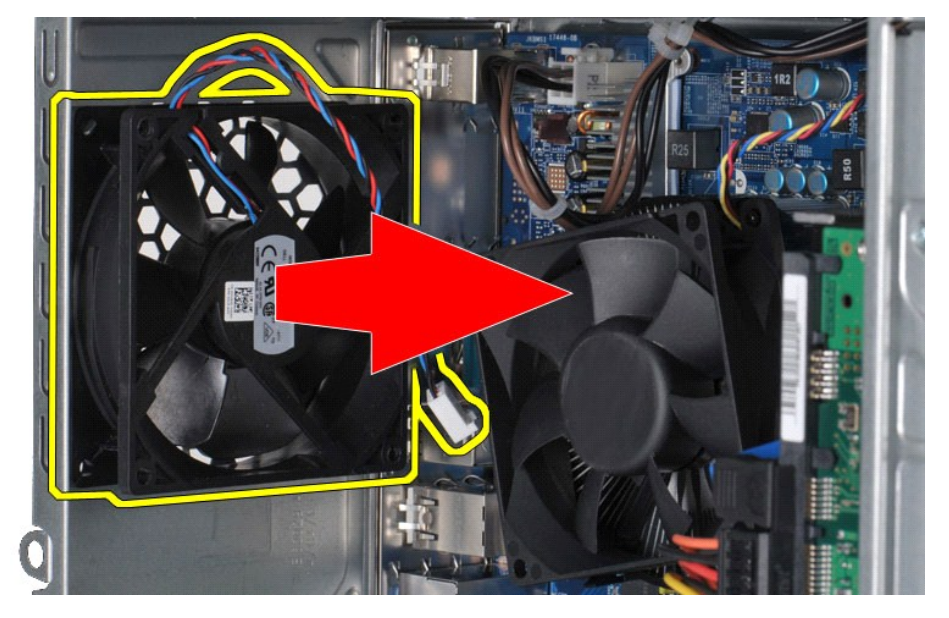

# **Remontarea ventilatorului de carcasă**

Pentru a remonta ventilatorul de carcasă, efectuați pașii de mai sus în ordine inversă.

## <span id="page-17-0"></span>**Baterie rotundă**

**Manual de service pentru Dell Precision™ Workstation T1500**

AVERTISMENT: **Inainte de a efectua lucrări în interiorul calculatorului citiț**i instrucțiunile de siguran**ță livrate împreună** cu calculatorul. Pentru<br>informații suplimentare despre cele mai bune practici privind siguranța

## **Demontarea bateriei rotunde**

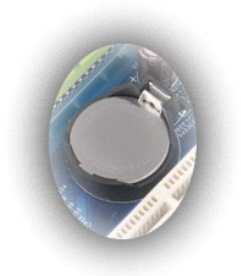

- 1. Urmaţi procedurile din <u>Inainte de a efectua lucrări în interiorul calculatorului</u>.<br>2. Scoateţi <u>[capacul](file:///C:/data/systems/wst1500/ro/sm/td_system_cover.htm)</u>.<br>3. Apăsaţi uşor pentru a scoate dispozitivul de blocare al bateriei.
- 

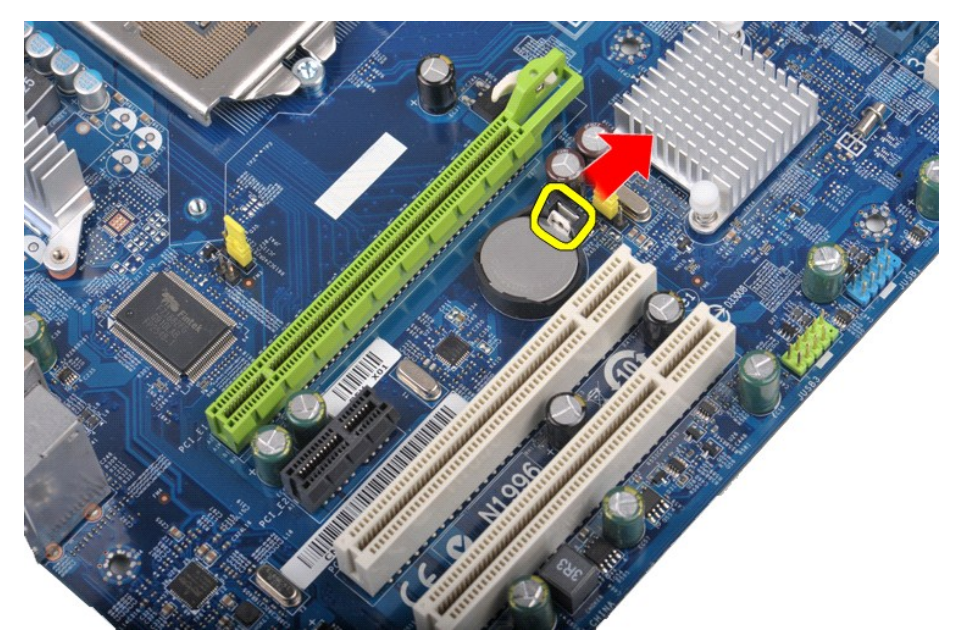

4. Scoateţi bateria rotundă din calculator.

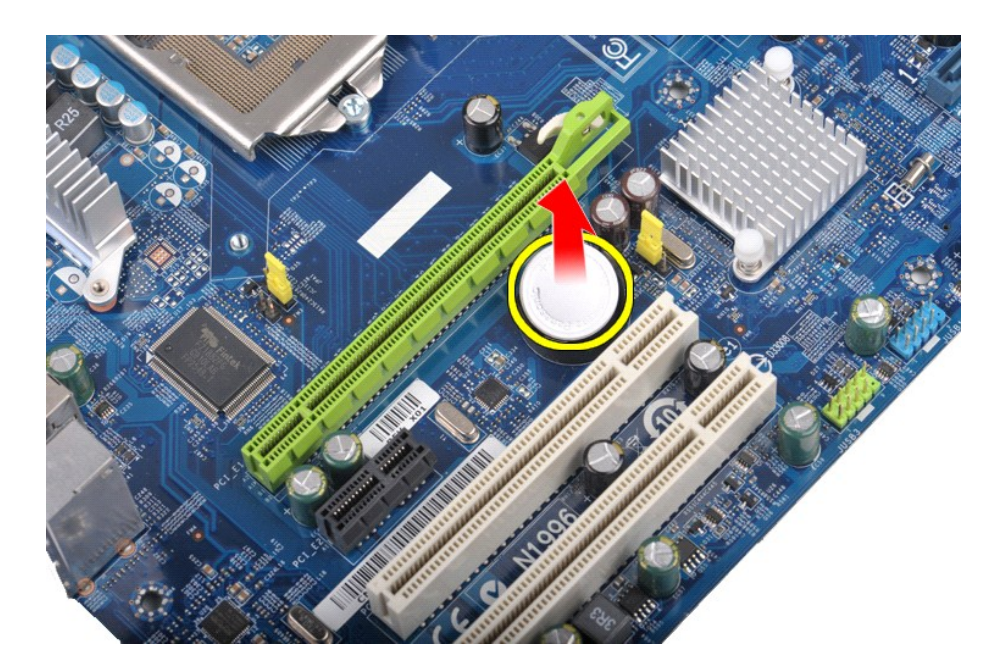

# **Remontarea bateriei rotunde**

Pentru a remonta bateria tip monedă, efectuați pașii de mai sus în ordine inversă.

# <span id="page-19-0"></span>**Panoul frontal**

**Manual de service pentru Dell Precision™ Workstation T1500**

AVERTISMENT: **Inainte de a efectua lucrări în interiorul calculatorului citiț**i instrucțiunile de siguran**ță livrate împreună** cu calculatorul. Pentru<br>informații suplimentare despre cele mai bune practici privind siguranța

## **Scoaterea panoului frontal**

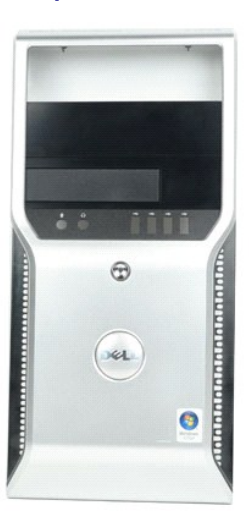

- 1. Urmați procedurile din [Înainte de a efectua lucrări în interiorul calculatorului](file:///C:/data/systems/wst1500/ro/sm/work.htm#before).
- 2. Scoateţi <u>[capacul](file:///C:/data/systems/wst1500/ro/sm/td_system_cover.htm)</u>.<br>3. Ridicaţi uşor clemele care fixează panoul frontal de carcasă.

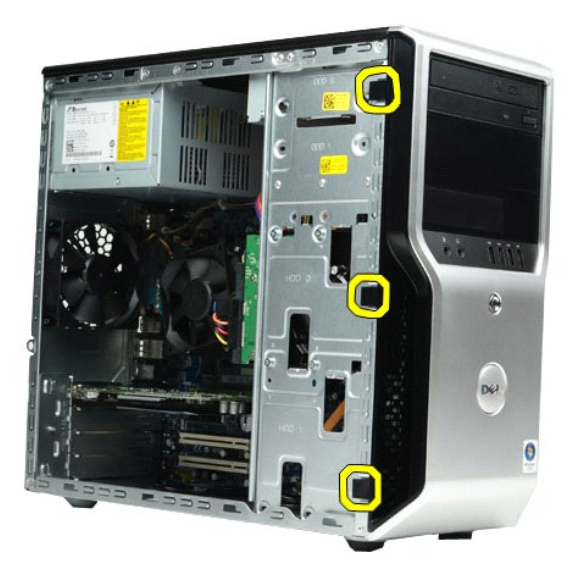

4. Rotiţi panoul frontal de pe calculator.

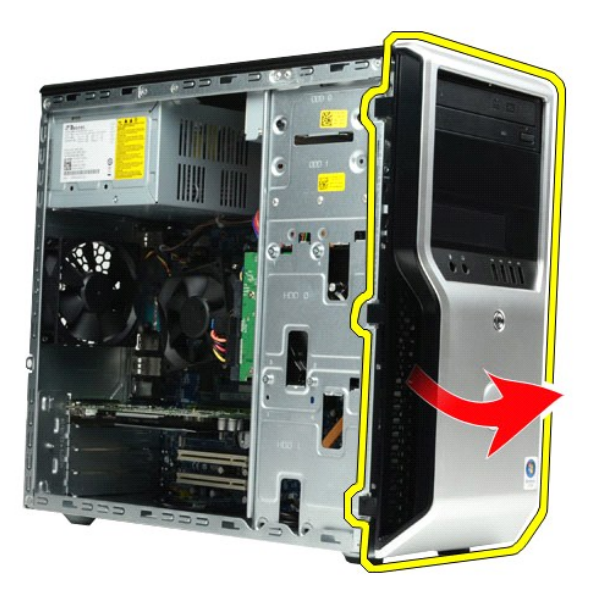

# **Remontarea panoului frontal**

Pentru a remonta panoul frontal, efectuaţi paşii de mai sus în ordine inversă.

## <span id="page-21-0"></span>**Panou frontal I/O**

#### **Manual de service pentru Dell Precision™ Workstation T1500**

AVERTISMENT: **Inainte de a efectua lucrări în interiorul calculatorului citiț**i instrucțiunile de siguran**ță livrate împreună** cu calculatorul. Pentru<br>informații suplimentare despre cele mai bune practici privind siguranța

## **Scoaterea panoului frontal I/O**

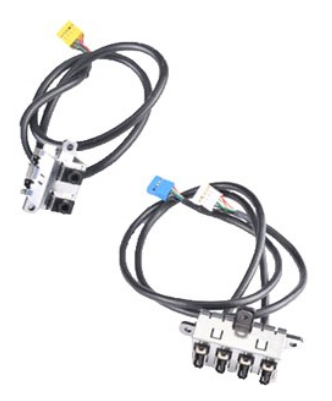

- 
- 
- 1. Urmaţi procedurile din <u>Inainte de a efectua lucrări în interiorul calculatorului</u>.<br>2. Scoateţi <u>[capacul](file:///C:/data/systems/wst1500/ro/sm/td_system_cover.htm).</u><br>1. Scoateţi <u>[panoul frontal](file:///C:/data/systems/wst1500/ro/sm/td_front_bezel.htm)</u>.<br>4. Deconectaţi cele trei cabluri I/O frontale de pe placa de sistem.

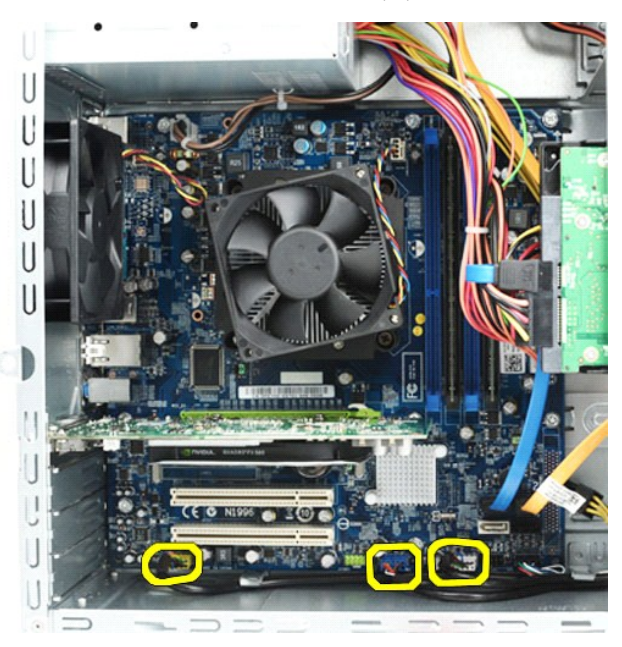

- 
- 5. Scoateţi cablurile din ghidajele din interiorul carcasei.<br>6. **Utilizând o ş**urubelniţă Phillips, scoateţi şurubul care fixează panoul I/O frontal de carcasă.

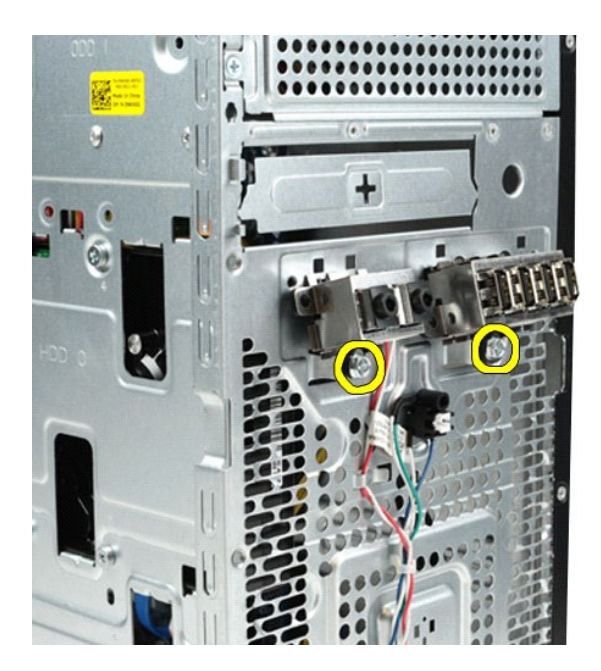

- ATENȚIE: Scoateți cu grijă cablurile din ghidajele de cabluri și clemele de dirijare a cablurilor pentru a evita deteriorarea cablurilor și a clemelor<br>de dirijare a cablurilor.
- 7. Îndepărtaţi panoul frontal I/O de calculator în timp ce ghidaţi cablurile prin ghidajele de cabluri din carcasă.

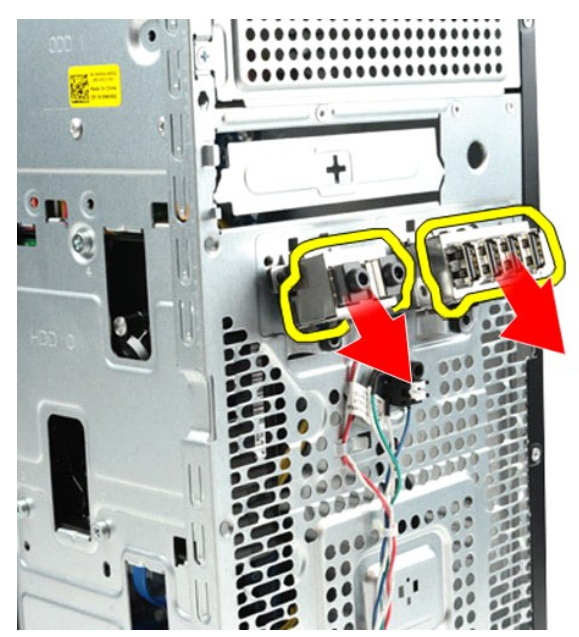

# **Remontarea panoului frontal I/O**

Pentru a remonta panoul frontal I/O, efectuați pașii de mai sus în ordine inversă.

## <span id="page-23-0"></span>**Hard disk**

**Manual de service pentru Dell Precision™ Workstation T1500**

AVERTISMENT: **Inainte de a efectua lucrări în interiorul calculatorului citiț**i instrucțiunile de siguran**ță livrate împreună** cu calculatorul. Pentru<br>informații suplimentare despre cele mai bune practici privind siguranța

## **Demontarea unităţii hard disk**

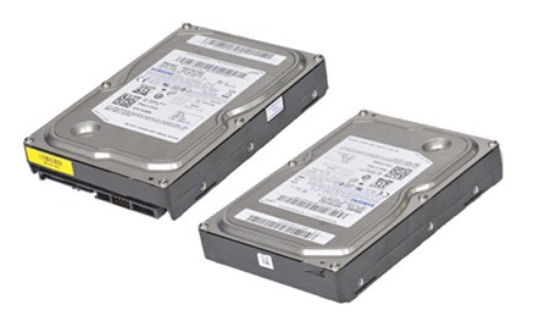

- 1. Urmați procedurile din [Înainte de a efectua lucrări în interiorul calculatorului](file:///C:/data/systems/wst1500/ro/sm/work.htm#before).
- 2. §Scoate**ț**i <u>[capacul](file:///C:/data/systems/wst1500/ro/sm/td_system_cover.htm)</u>.<br>3. Deconectați cablul de date din partea din spate a unit**ă**ții hard disk.

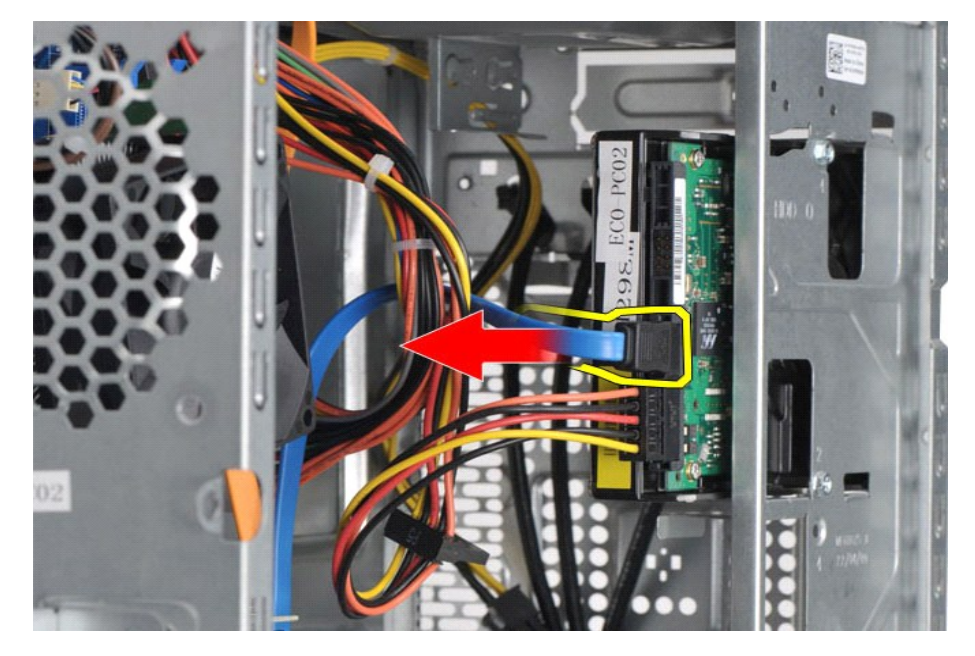

4. Deconectaţi cablul de alimentare din partea din spate a unităţii hard disk.

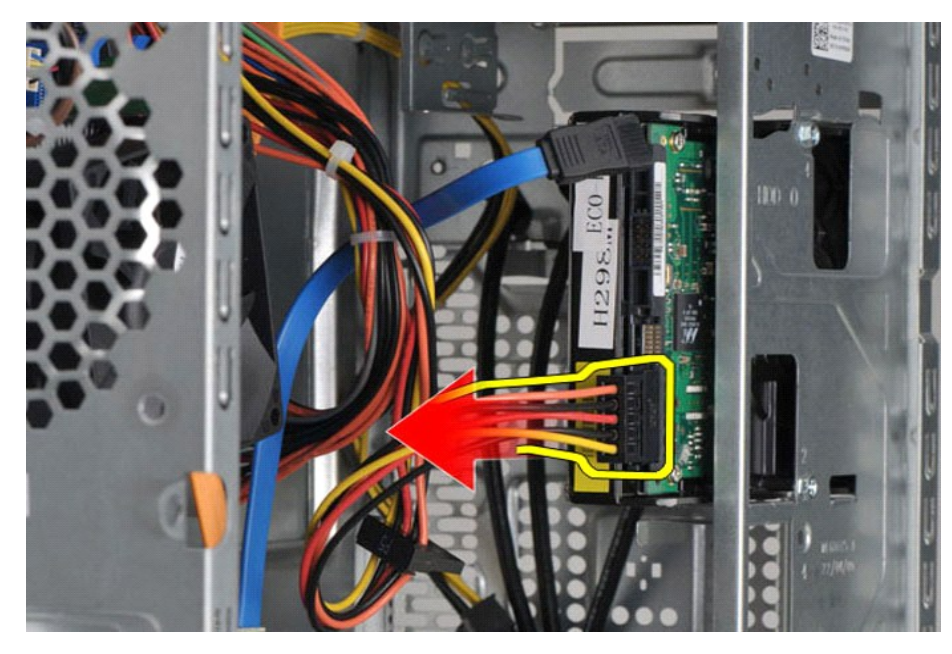

5. Utilizând o şurubelniţă Phillips, scoateţi cele patru şuruburi care fixează unitatea hard disk de carcasa unităţii.

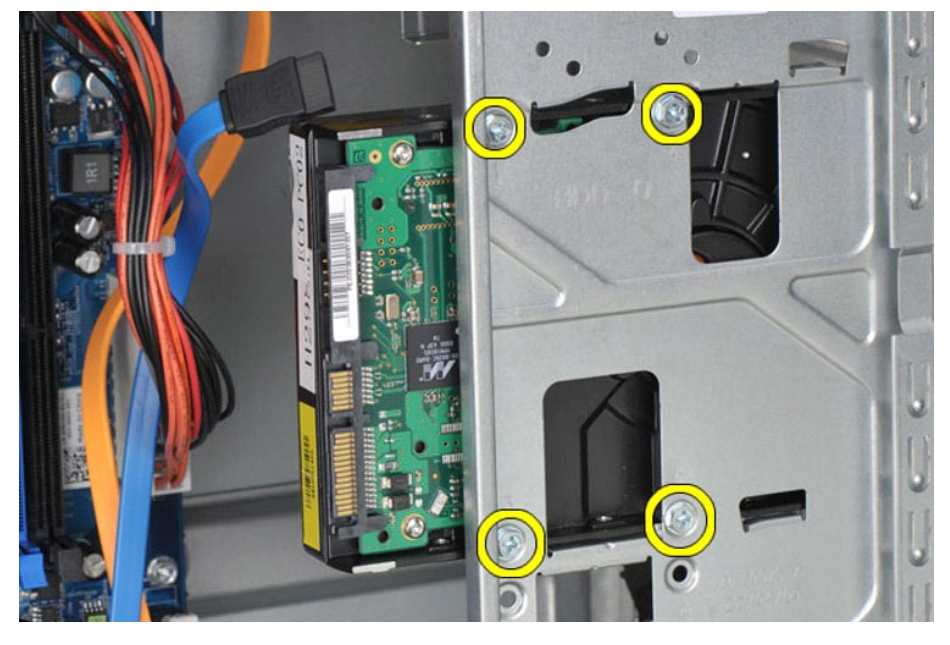

6. Glisaţi unitatea hard disk spre partea din spate a calculatorului pentru a scoate unitatea hard disk din bay-ul pentru unitatea hard disk.

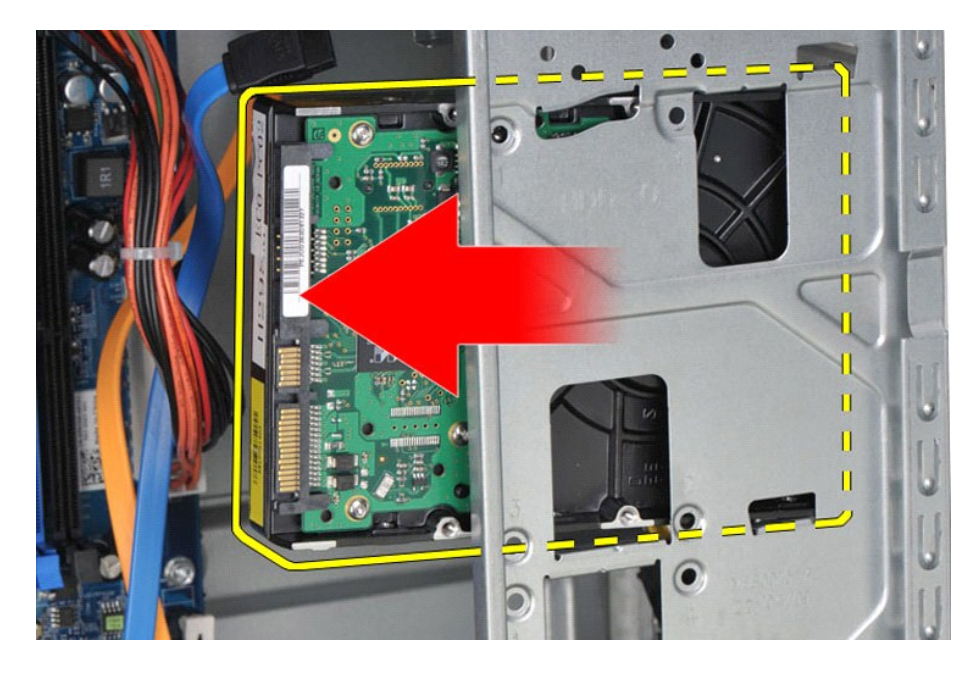

# **Remontarea unităţii hard disk**

Pentru a remonta unitatea hard disk, efectuaţi paşii de mai sus în ordine inversă.

# <span id="page-26-0"></span>**Ansamblu radiator/ventilator**

## **Manual de service pentru Dell Precision™ Workstation T1500**

AVERTISMENT: **Inainte de a efectua lucrări în interiorul calculatorului citiț**i instrucțiunile de siguran**ță livrate împreună** cu calculatorul. Pentru<br>informații suplimentare despre cele mai bune practici privind siguranța

## **Scoaterea ansamblului radiator/ventilator**

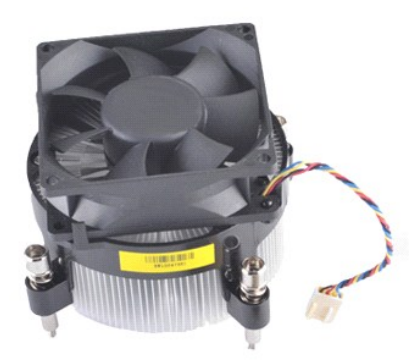

- 1. Urmaţi procedurile din <u>Inainte de a efectua lucrări în interiorul calculatorului</u>.<br>2. Scoateţi <u>[capacul](file:///C:/data/systems/wst1500/ro/sm/td_system_cover.htm)</u>.<br>3. Deconectaţi cablul ansamblului radiator//ventilator de la placa de sistem.
- 

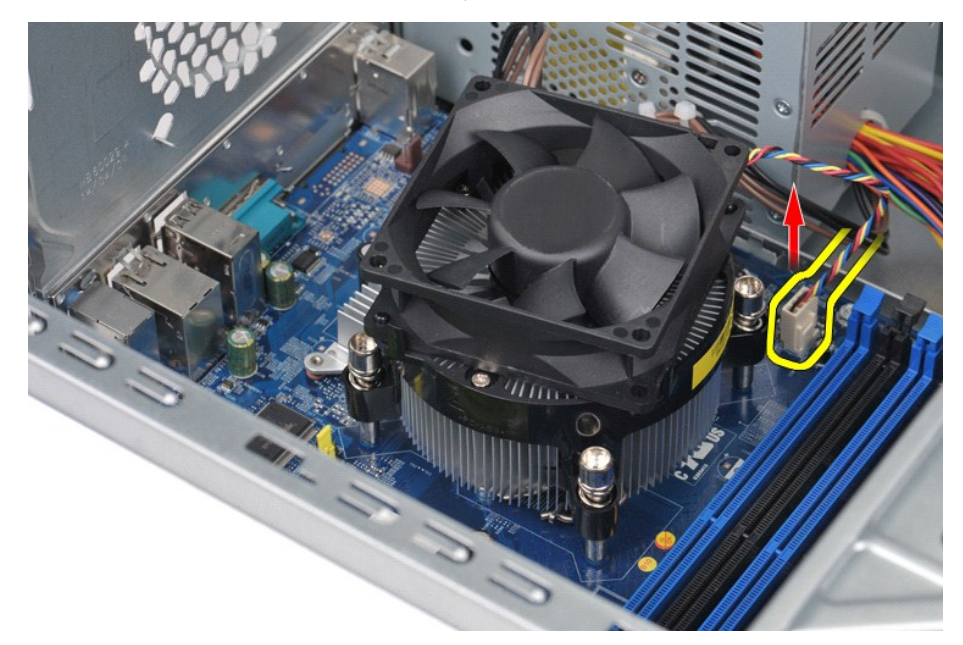

4. Utilizând o şurubelniţă Phillips, slăbiţi cele patru şuruburi îngropate care fixează ansamblul radiator/ventilator de placa de sistem.

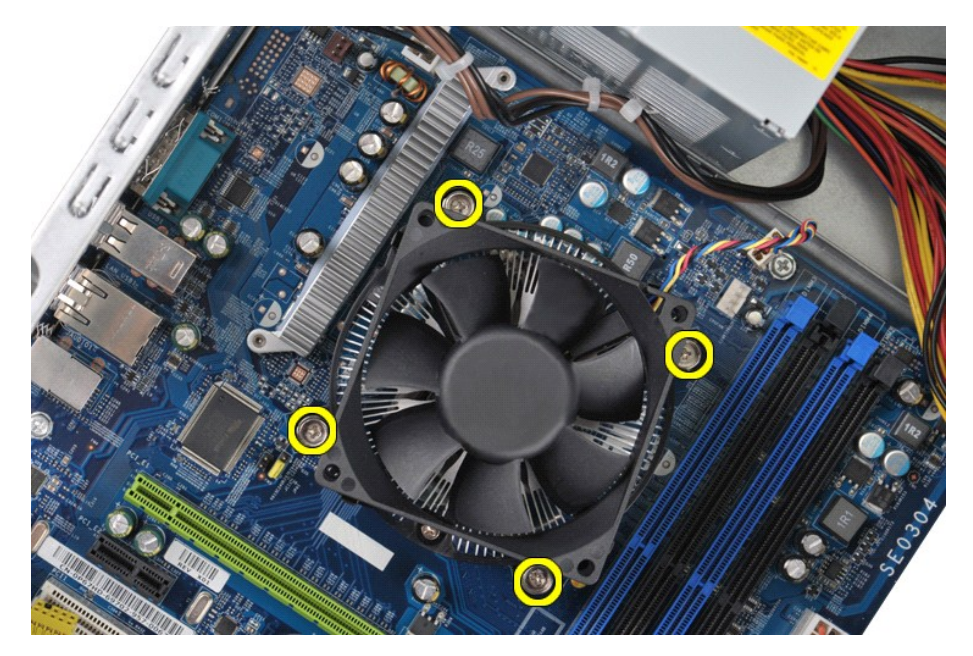

5. Ridicaţi ansamblul radiator/ventilator din calculator, apoi plasaţi-l deoparte cu pasta termică îndreptată în sus.

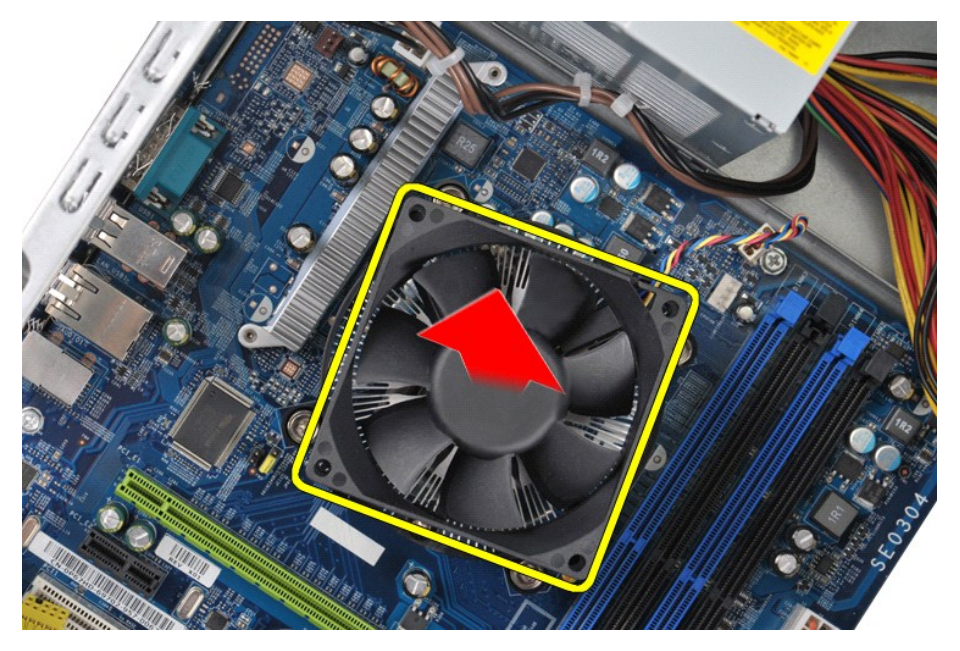

# **Remontarea ansamblului radiator/ventilator**

Pentru a remonta ansamblul radiator/ventilator, efectuați pașii de mai sus în ordine inversă.

## <span id="page-28-0"></span>**Memorie**

**Manual de service pentru Dell Precision™ Workstation T1500**

AVERTISMENT: **Inainte de a efectua lucrări în interiorul calculatorului citiț**i instrucțiunile de siguran**ță livrate împreună** cu calculatorul. Pentru<br>informații suplimentare despre cele mai bune practici privind siguranța

### **Scoaterea memoriei**

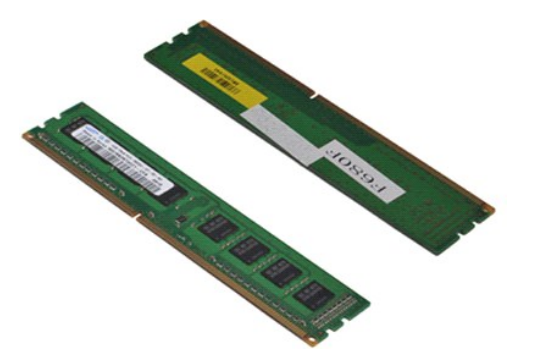

- 
- 1. Urmaţi procedurile din <u>Inainte de a efectua lucrări în interiorul calculatorului</u>.<br>2. Scoateţi <u>[capacul](file:///C:/data/systems/wst1500/ro/sm/td_system_cover.htm)</u>.<br>3. Apăsaţi clemele de fixare la fiecare capăt al conectorului modulului de memorie.

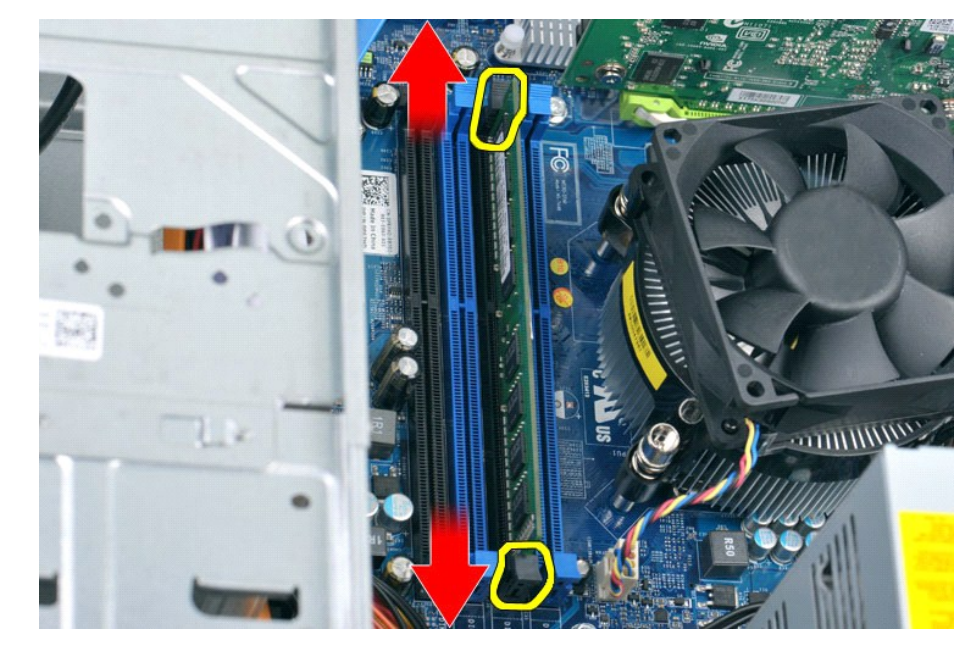

4. Prindeţi modulul şi trageţi-l în sus.

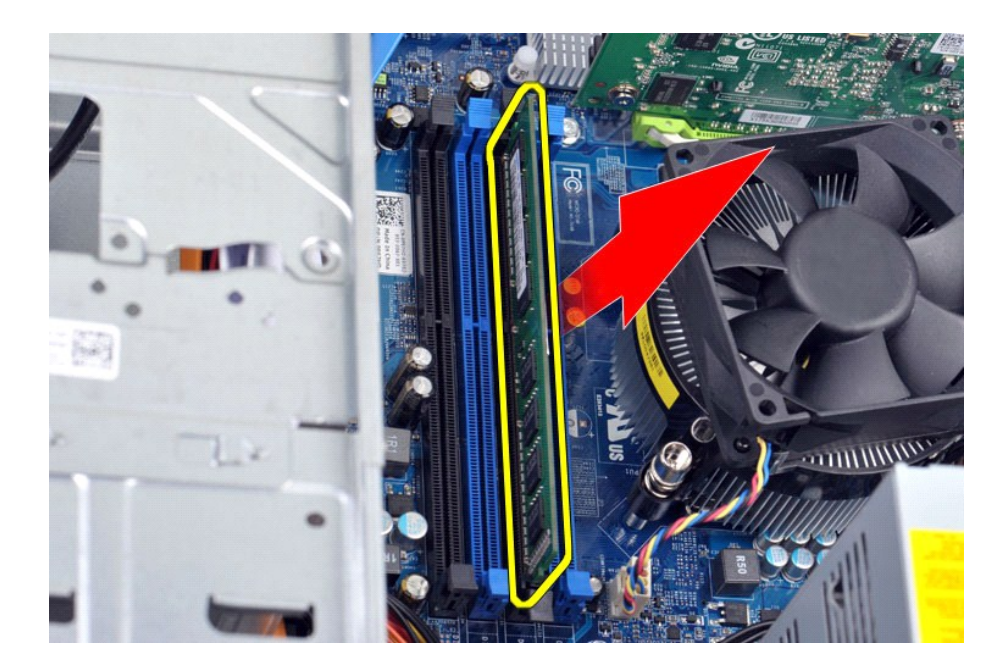

## **Remontarea memoriei**

Pentru a remonta memoria, efectuați pașii de mai sus în ordine inversă.

## <span id="page-30-0"></span>**Unitate optică**

#### **Manual de service pentru Dell Precision™ Workstation T1500**

AVERTISMENT: **Inainte de a efectua lucrări în interiorul calculatorului citiț**i instrucțiunile de siguran**ță livrate împreună** cu calculatorul. Pentru<br>informații suplimentare despre cele mai bune practici privind siguranța

## **Demontarea unităţii optice**

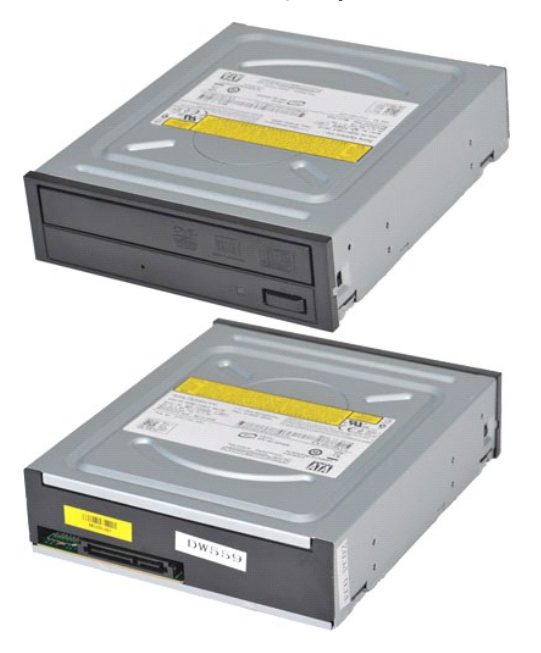

- 1. Urmați procedurile din [Înainte de a efectua lucrări în interiorul calculatorului](file:///C:/data/systems/wst1500/ro/sm/work.htm#before).
- 
- 2. Scoateţi <u>[capacul](file:///C:/data/systems/wst1500/ro/sm/td_system_cover.htm).</u><br>3. Scoateţi <u>[panoul frontal](file:///C:/data/systems/wst1500/ro/sm/td_front_bezel.htm)</u>.<br>4. Deconectaţi cablul de date de pe partea din spate a unit**ăţ**ii optice.

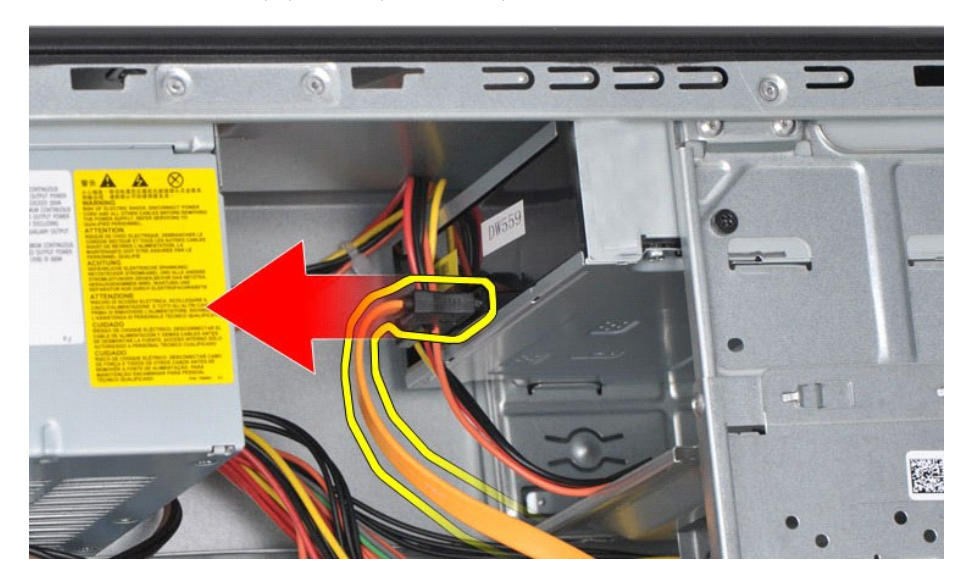

5. Deconectaţi cablul de alimentare de pe partea din spate a unităţii optice.

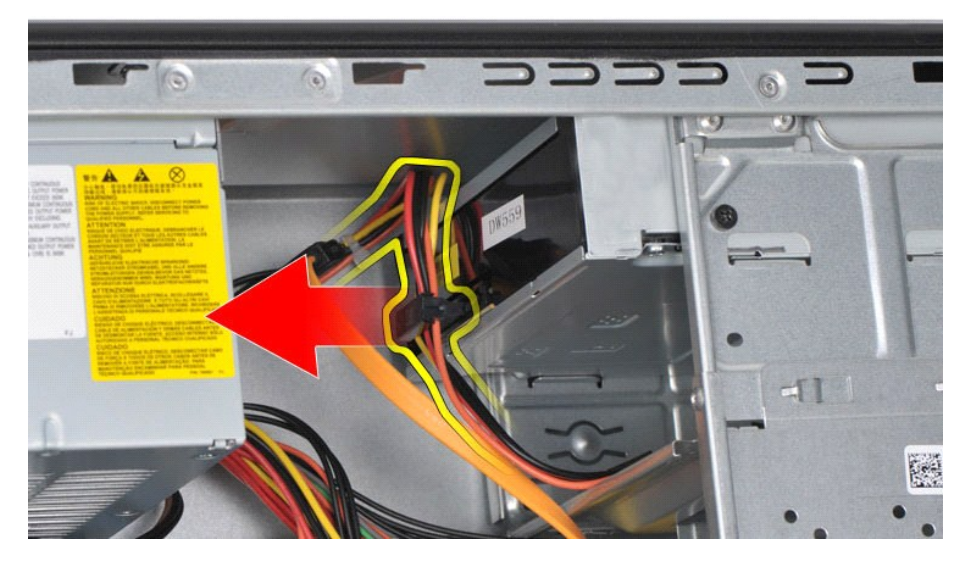

6. Utilizând o şurubelniţă Phillips, scoateţi cele două şuruburi care fixează unitatea optică de carcasa unităţii.

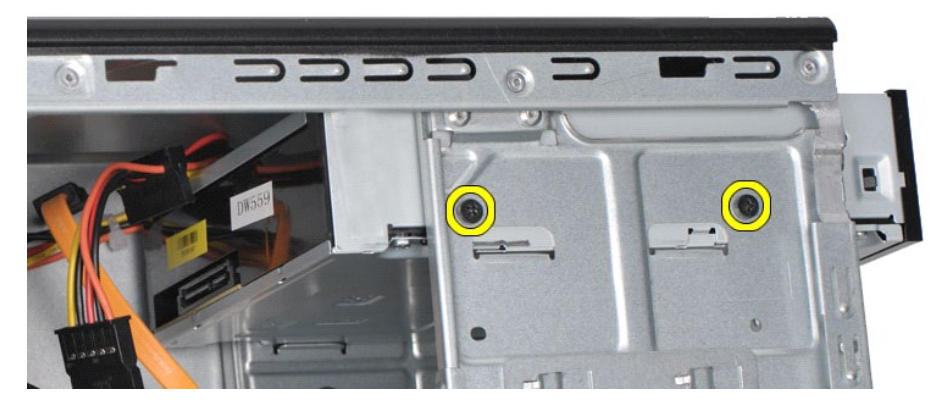

7. Glisaţi unitatea optică afară din partea frontală a calculatorului.

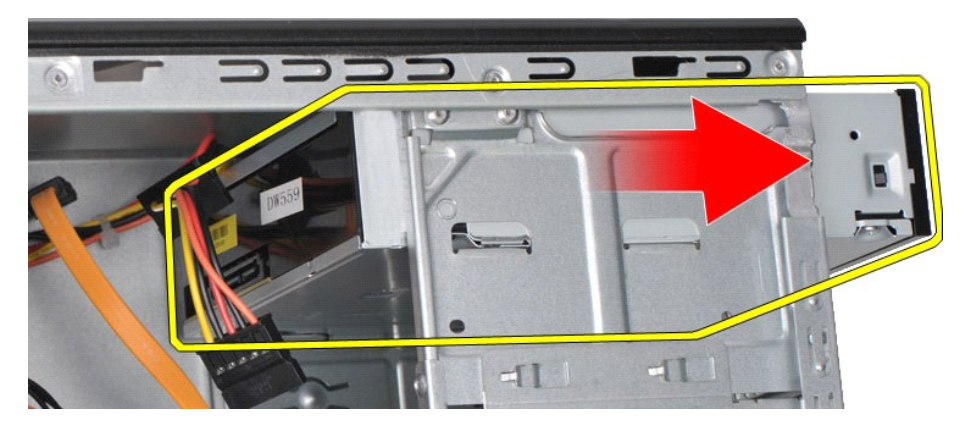

# **Remontarea unităţii optice**

Pentru a remonta unitatea optică, efectuaţi paşii de mai sus în ordine inversă.

#### <span id="page-32-0"></span>**Ansamblu buton de alimentare Manual de service pentru Dell Precision™ Workstation T1500**

AVERTISMENT: **Inainte de a efectua lucrări în interiorul calculatorului citiț**i instrucțiunile de siguran**ță livrate împreună** cu calculatorul. Pentru<br>informații suplimentare despre cele mai bune practici privind siguranța

### **Scoaterea ansamblului butonului de alimentare**

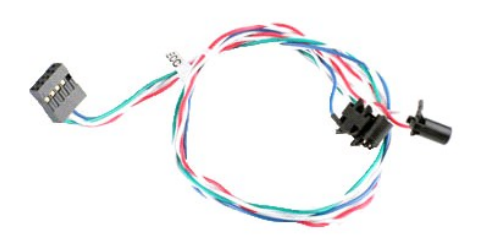

- 1. Urmați procedurile din <u>[Înainte de a efectua lucrări în interiorul calculatorului](file:///C:/data/systems/wst1500/ro/sm/work.htm#before)</u>.<br>2. Scoateți <u>canacul.</u><br>3. Scoateți <u>panoul frontal</u>.<br>4. Deconectați cablul butonului de alimentare de la placa de sistem.
- 2. Scoateţi <u>[capacul](file:///C:/data/systems/wst1500/ro/sm/td_system_cover.htm)</u>.<br>3. Scoateţi <u>[panoul frontal](file:///C:/data/systems/wst1500/ro/sm/td_front_bezel.htm)</u>.
- beconectați cablul butonului de alimentare de la placa de sistem.

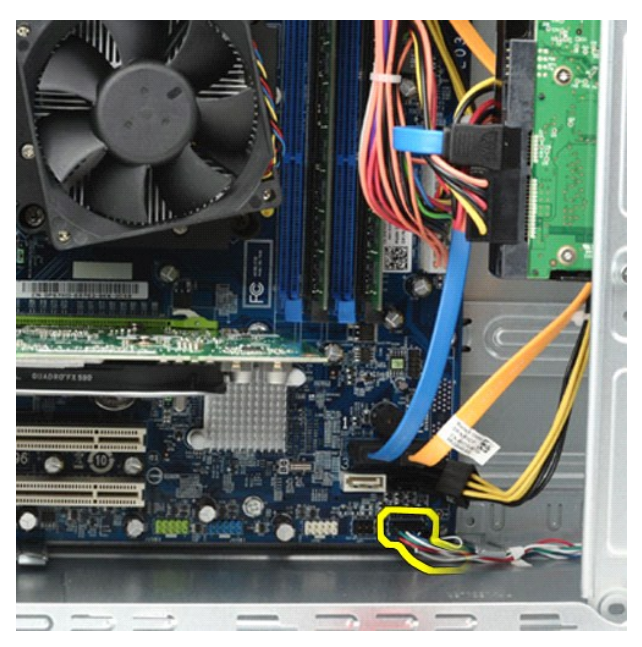

5. Lucrând în interiorul carcasei calculatorului, împingeţi lamelele care fixează butonul de alimentare şi ansamblul de leduri al unităţii hard disk de carcasă.

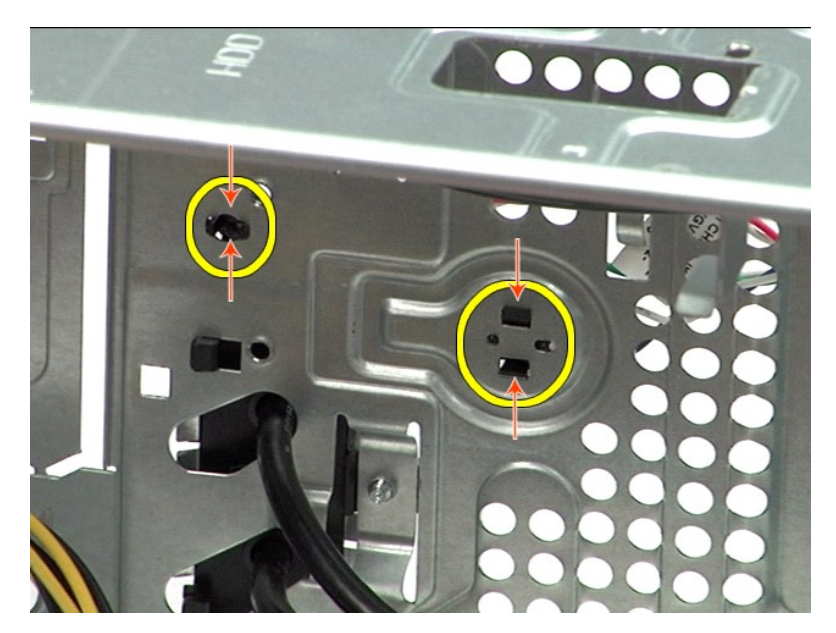

6. Impingeti clema care fixează ledul de activitate al unității hard disk de carcasă.<br>7. Eliberați cablul din lamelele de fixare și trageți ușor butonul de alimentare și ansamblul de ledului de activitate al unității hard

# **Remontarea ansamblului butonului de alimentare**

Pentru a remonta ansamblul butonului de alimentare, efectuați pașii de mai sus în ordine inversă.

## <span id="page-34-0"></span>**Sursă de alimentare**

#### **Manual de service pentru Dell Precision™ Workstation T1500**

AVERTISMENT: **Inainte de a efectua lucrări în interiorul calculatorului citiț**i instrucțiunile de siguran**ță livrate împreună** cu calculatorul. Pentru<br>informații suplimentare despre cele mai bune practici privind siguranța

# **Înlăturarea sursei de alimentare**

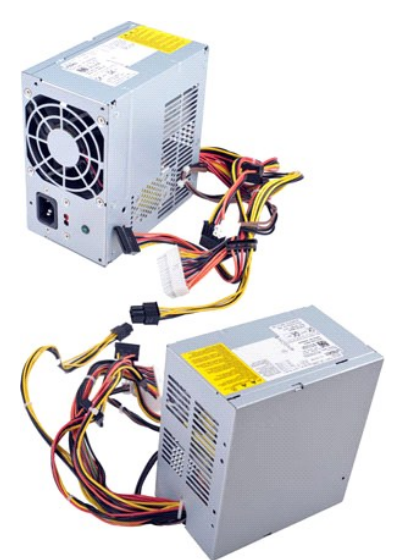

- 
- 
- 1. Urmați procedurile din <u>Inainte de a efectua lucrări în interiorul calculatorului</u>.<br>2. Scoateți <u>[capacul](file:///C:/data/systems/wst1500/ro/sm/td_system_cover.htm)</u>.<br>3. Deconectați cablurile de alimentare de dispozitivele interne unități hard disk, unități optice și/sau ci

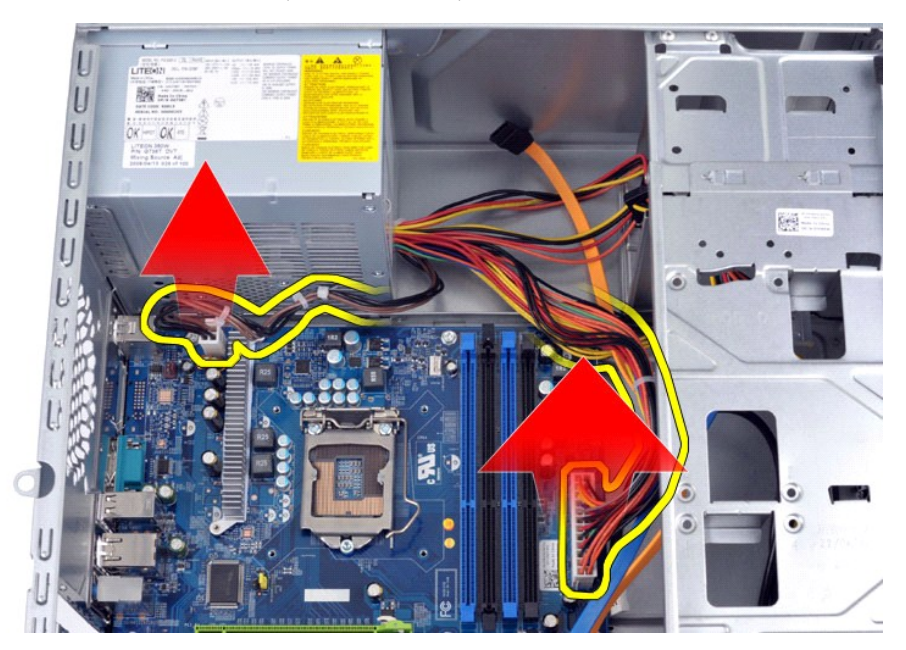

5. Scoateţi cablurile din clemele de direcţionare (dacă există) de pe carcasă.

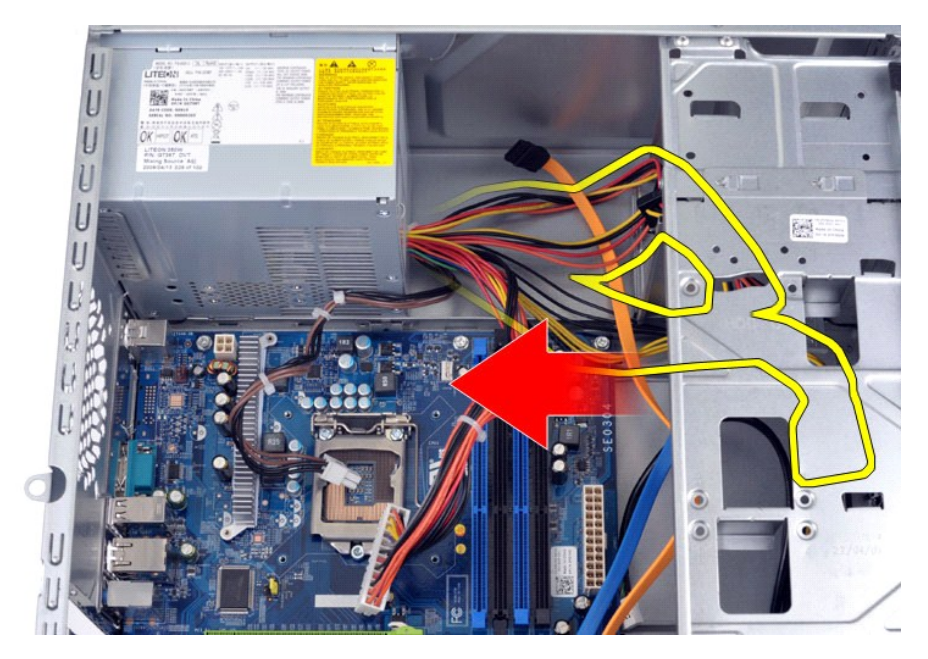

6. Scoateţi cele patru şuruburi care fixează sursa de alimentare de partea din spate a carcasei.

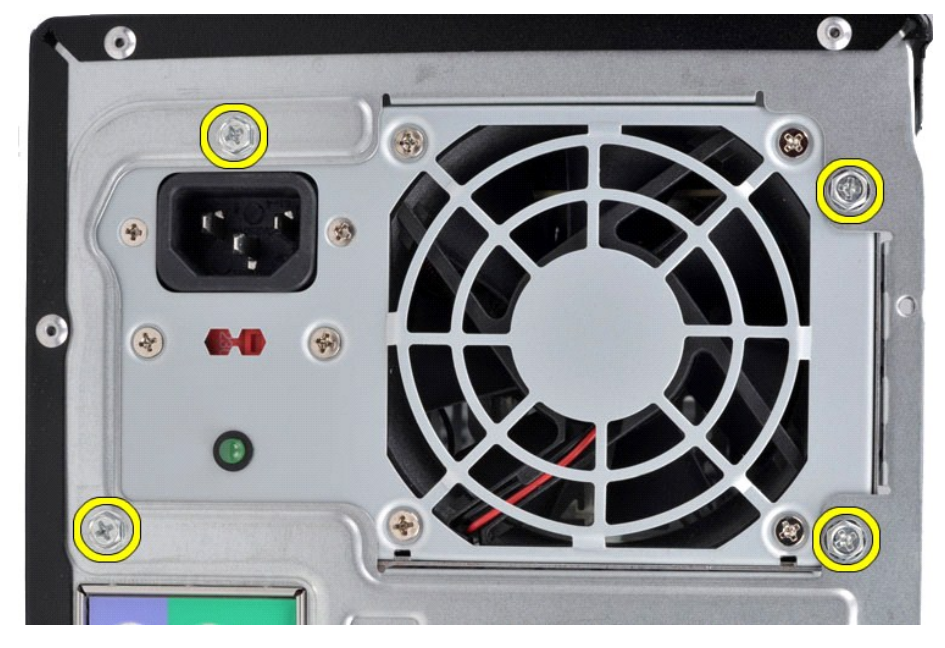

7. Apăsaţi lamela de deblocare de lângă sursa de alimentare şi glisaţi sursa de alimentare spre partea frontală a calculatorului

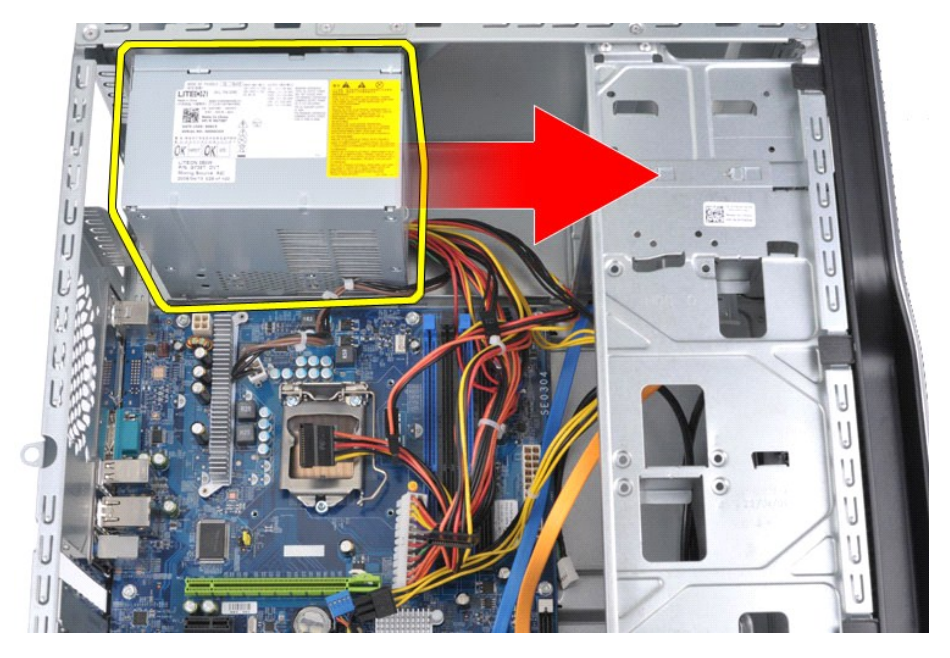

8. Ridicaţi sursa de alimentare afară din computer.

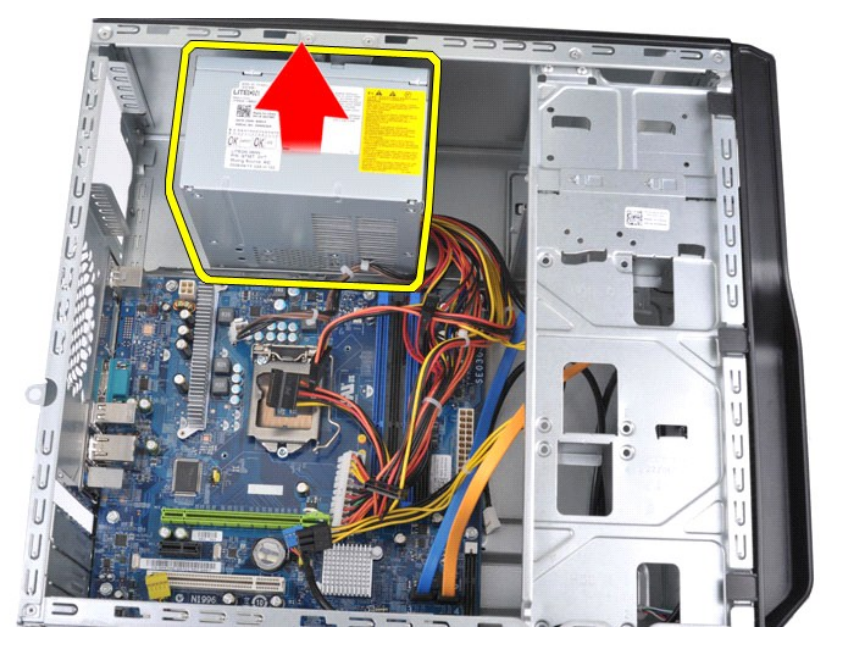

# **Remontarea sursei de alimentare**

Pentru a remonta sursa de alimentare, efectuați pașii de mai sus în ordine inversă.

#### <span id="page-37-0"></span>**Procesor**

**Manual de service pentru Dell Precision™ Workstation T1500**

AVERTISMENT: **Inainte de a efectua lucrări în interiorul calculatorului citiț**i instrucțiunile de siguran**ță livrate împreună** cu calculatorul. Pentru<br>informații suplimentare despre cele mai bune practici privind siguranța

## **Scoaterea procesorului**

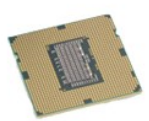

- Urmați procedurile din [Înainte de a efectua lucrări în interiorul calculatorului](file:///C:/data/systems/wst1500/ro/sm/work.htm#before).
- 
- 2. Scoateţi <u>[capacul](file:///C:/data/systems/wst1500/ro/sm/td_system_cover.htm).</u><br>3. Scoateţi <u>ansamblul radiator/ventilator</u>.<br>4. Împingeţi pârghia de eliberare în jos şi în afara cârligului de prindere.

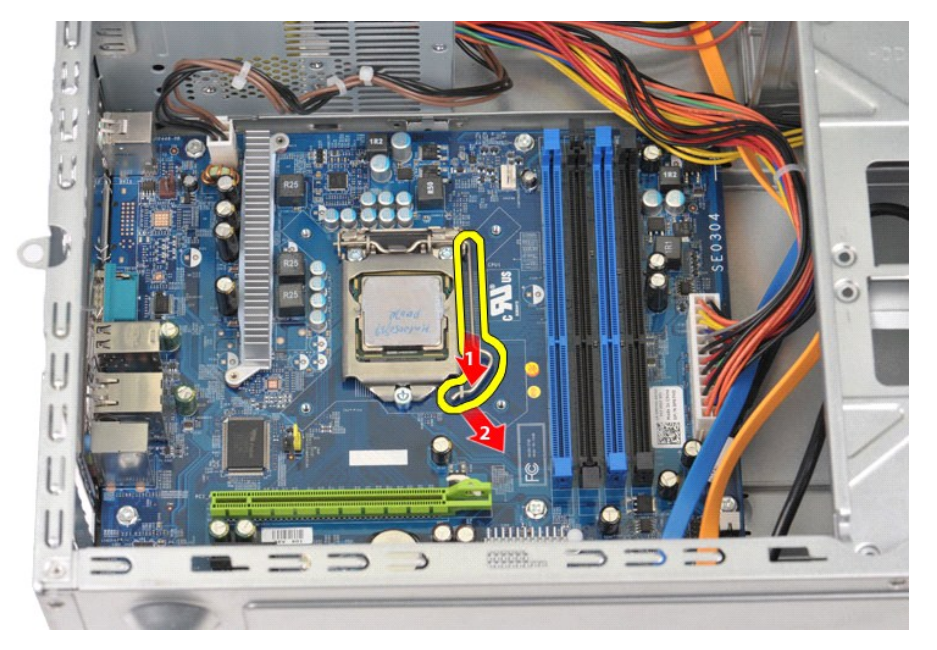

5. Ridicaţi pârghia de eliberare şi deschideţi capacul procesorului.

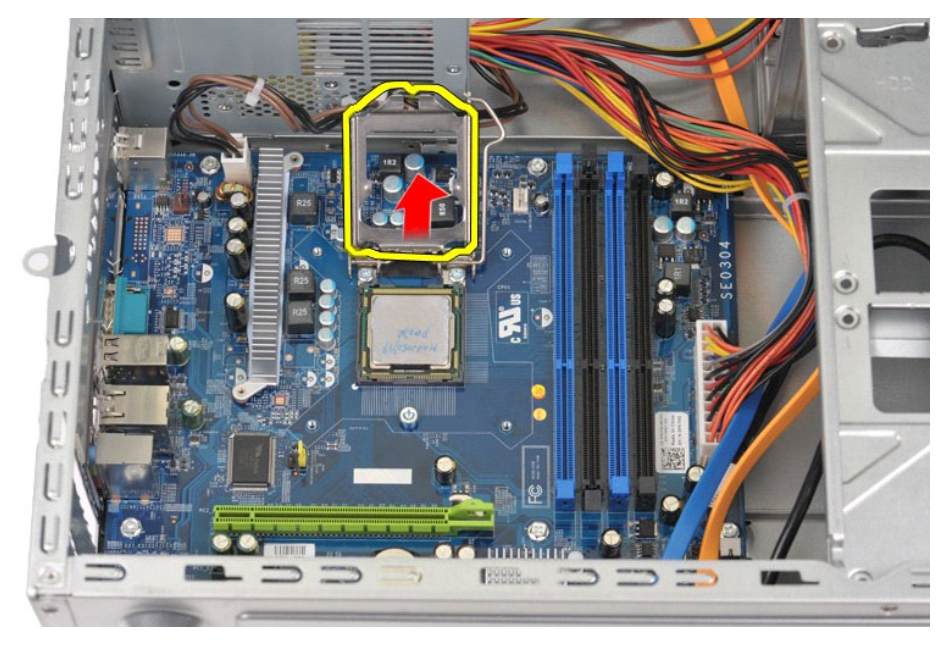

6. Scoateţi procesorul din soclu.

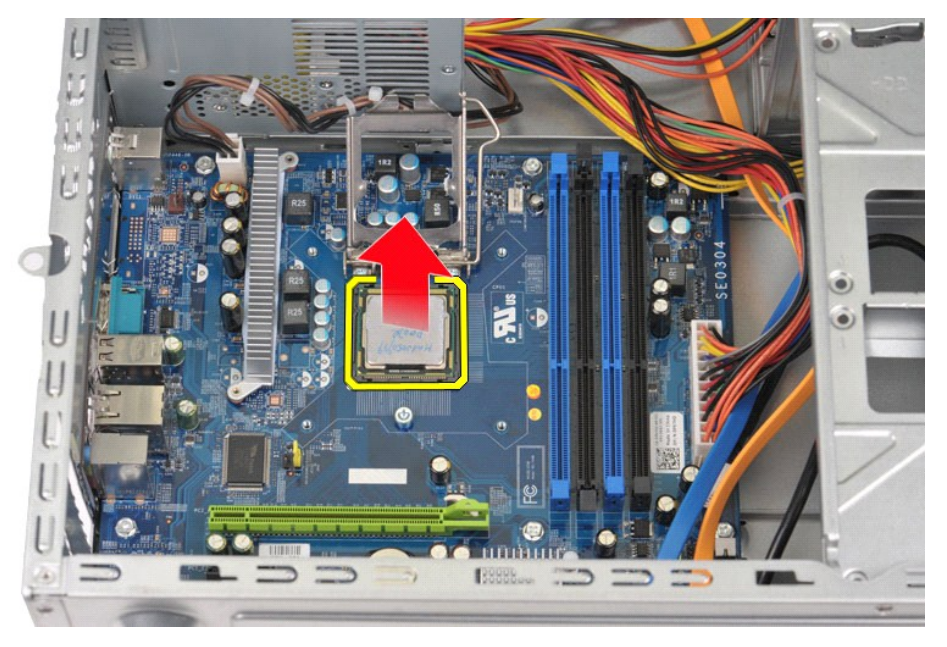

Lăsați pârghia de eliberare extinsă în poziția de eliberare, astfel încât soclul să fie pregătit pentru remontarea procesorului.

# **Remontarea procesorului**

1. Aliniaţi colţul pinului 1 al procesorului şi soclului.

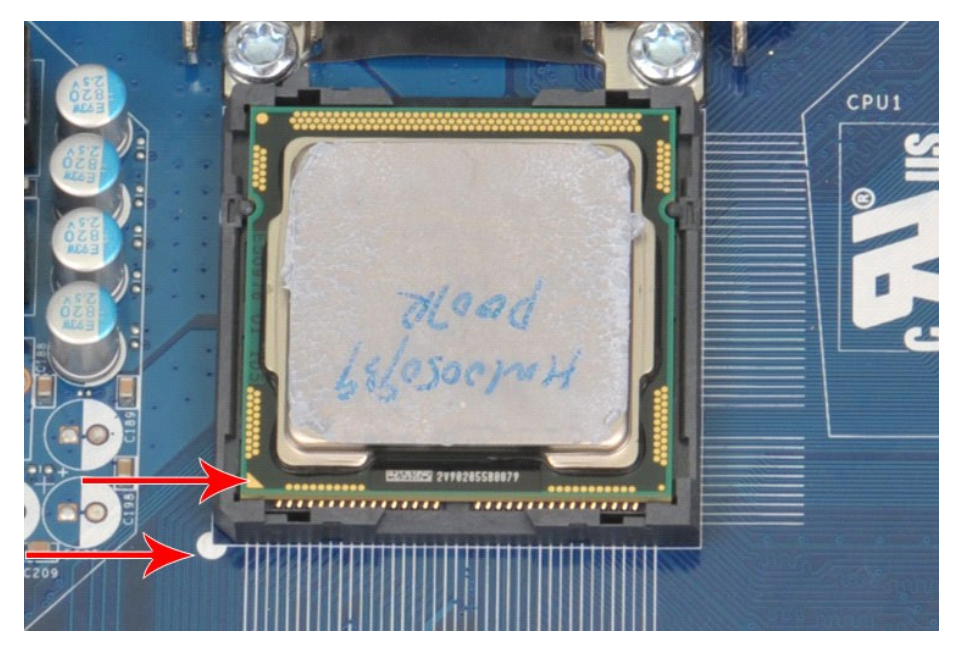

2. Introduceți u**șor procesorul în soclu și** asigurați-vă că procesorul este aliniat în soclu. Când procesorul este poziționat corect, aplicați presiune minimă<br>pentru a-1 așeza.<br>3. Când procesorul este fixat complet în soc

# <span id="page-40-0"></span>**Placa de sistem**

**Manual de service pentru Dell Precision™ Workstation T1500**

AVERTISMENT: **Inainte de a efectua lucrări în interiorul calculatorului citiț**i instrucțiunile de siguran**ță livrate împreună** cu calculatorul. Pentru<br>informații suplimentare despre cele mai bune practici privind siguranța

## **Demontarea plăcii de sistem**

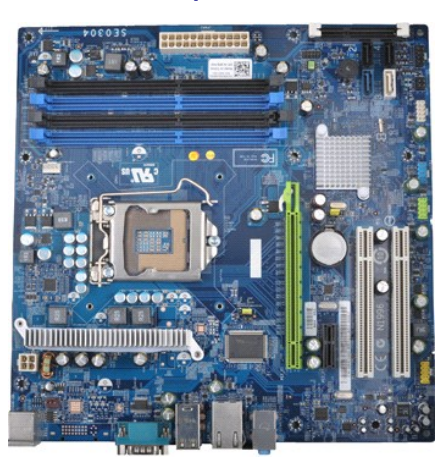

- 1. Urmaţi procedurile din <u>Inainte de a efectua lucrări în interiorul calculatorului</u>.<br>2. Scoateţi <u>[capacul](file:///C:/data/systems/wst1500/ro/sm/td_system_cover.htm).</u><br>3. Scoateţi <u>memoria</u>.
- 
- 
- 
- 
- 4. Scoateți <u>ansamblul radiator/ventilator</u>.<br>5. Scoateți <u>[procesorul](file:///C:/data/systems/wst1500/ro/sm/td_processor.htm).</u><br>6. Scoateți <u>procesorul.</u><br>7. Deconectați toate cablurile de la placa de sistem unitățile hard disk, unitățile optice, cititorul de carduri media, pan
- 

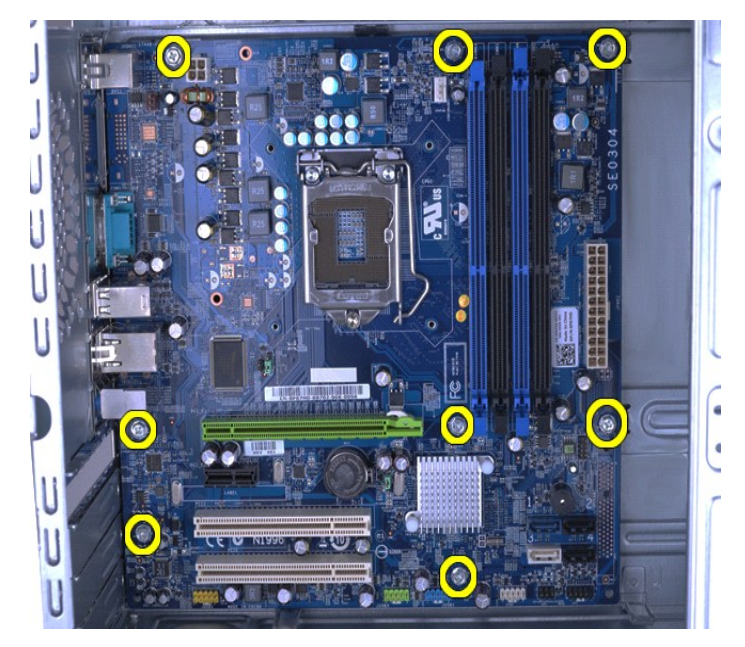

9. Glisaţi placa de sistem către partea frontală a calculatorului.

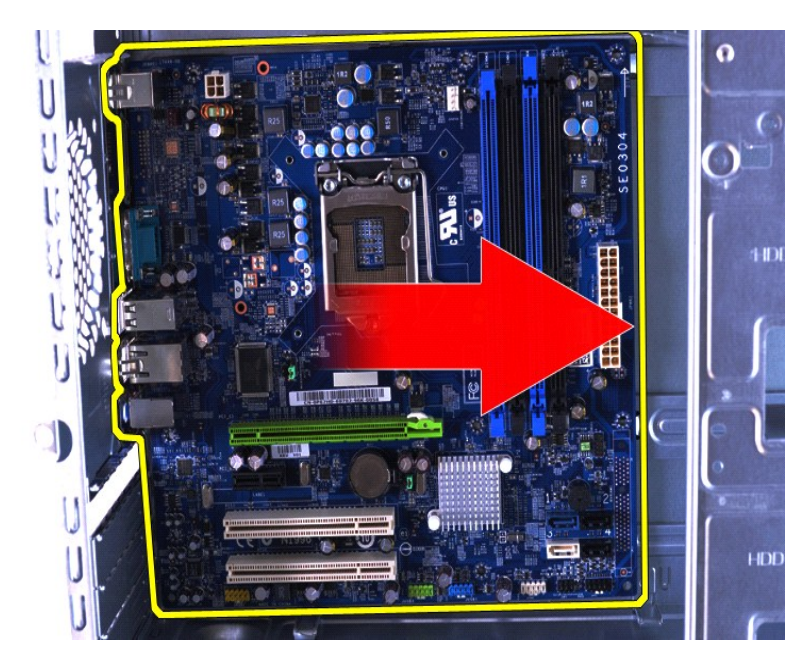

10. Înclinaţi şi ridicaţi placa de sistem afară din carcasa calculatorului.

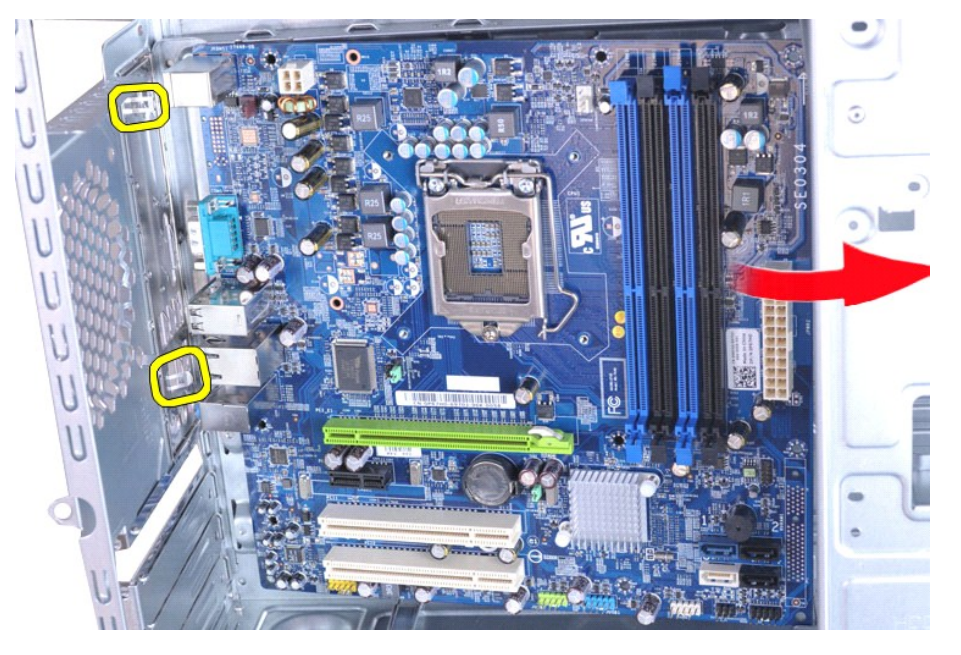

11. Puneţi placa de sistem într-un ambalaj antistatic. AVERTI SMENT: La remontarea pl**ă**cii de sistem, glisați placa de sistem sub lamelele metalice. Ap**ăsarea în jos a plăcii de sistem (când**<br>aceasta este plasat**ă** deasupra lamelelor metalice) poate deteriora placa de sistem.

## **Remontarea plăcii de sistem**

Pentru a remonta placa de sistem, urmaţi paşii de mai sus în ordine inversă.

# <span id="page-42-0"></span>**Capac**

**Manual de service pentru Dell Precision™ Workstation T1500**

AVERTISMENT: **Inainte de a efectua lucrări în interiorul calculatorului citiț**i instrucțiunile de siguran**ță livrate împreună** cu calculatorul. Pentru<br>informații suplimentare despre cele mai bune practici privind siguranța

# **Înlăturarea capacului**

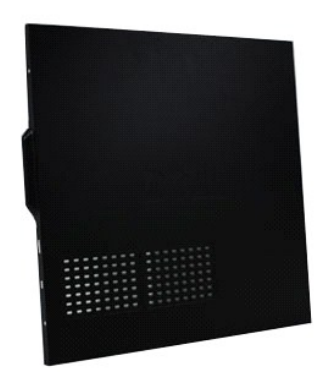

1. Urmaţi procedurile din <u>Inainte de a efectua lucrări în interiorul calculatorului</u>.<br>2. Scoateţi cele dou**ă ş**uruburi cu cap striat care fixeaz**ă** capacul de calculator.

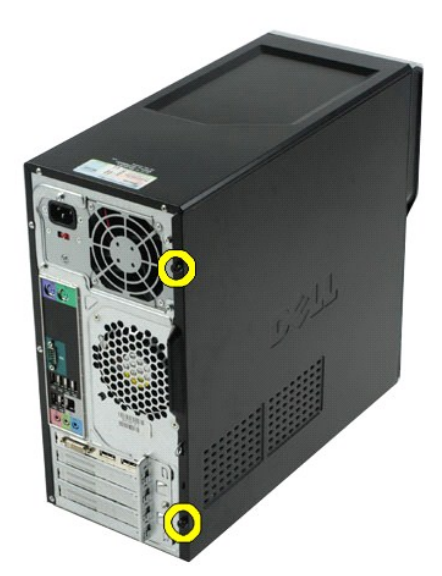

3. Glisaţi capacul spre partea din spate a calculatorului.

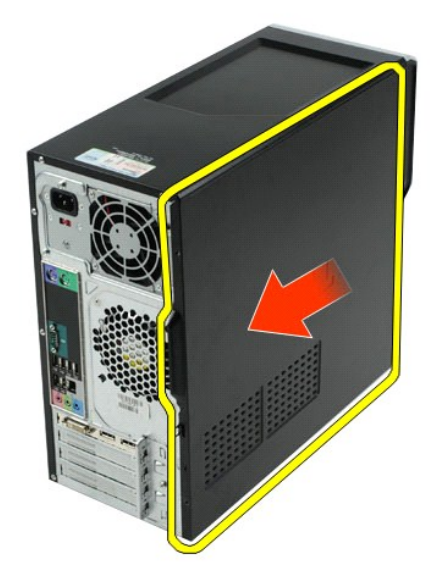

4. Ridicaţi capacul de pe calculator.

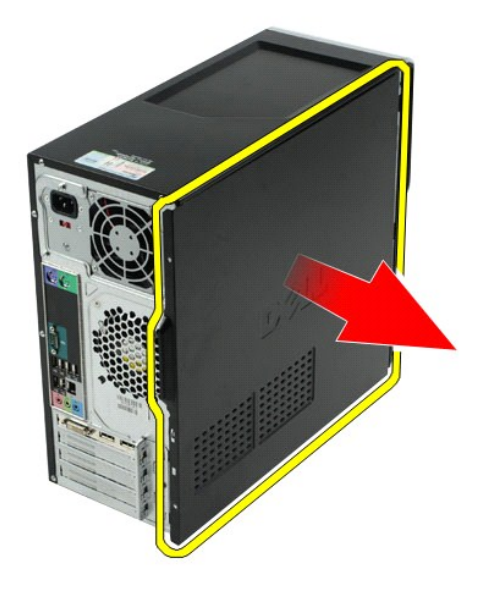

# **Remontarea capacului**

Pentru a remonta capacul calculatorului, efectuaţi paşii de mai sus în ordine inversă.

## <span id="page-44-0"></span>**Carduri de extensie**

#### **Manual de service pentru Dell Precision™ Workstation T1500**

AVERTISMENT: **Inainte de a efectua lucrări în interiorul calculatorului citiț**i instrucțiunile de siguran**ță livrate împreună** cu calculatorul. Pentru<br>informații suplimentare despre cele mai bune practici privind siguranța

# **Înlăturarea unui card de extensie**

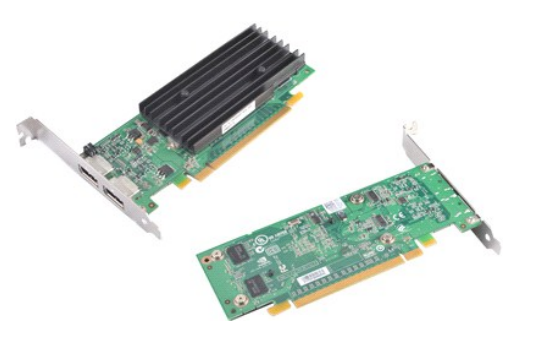

- 1. Urmați procedurile din [Înainte de a efectua lucrări în interiorul calculatorului](file:///C:/data/systems/wst1500/ro/sm/work.htm#before).
- 
- 2. Scoateţi <u>[capacul](file:///C:/data/systems/wst1500/ro/sm/td_system_cover.htm)</u>.<br>3. Deconectaţi toate cablurile care pot fi conectate la placă.<br>4. Utilizând o şurubelniţă Phillips, scoateţi şurubul şi clema metalică de fixare a plăcii de extensie de carcasă.

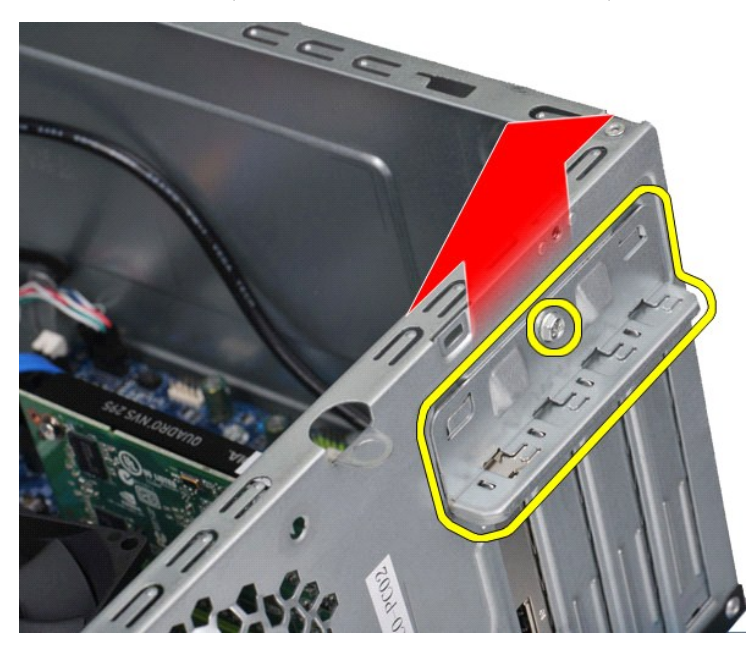

5. Prindeţi placa de colţurile sale superioare şi trageţi-o uşor din conector.

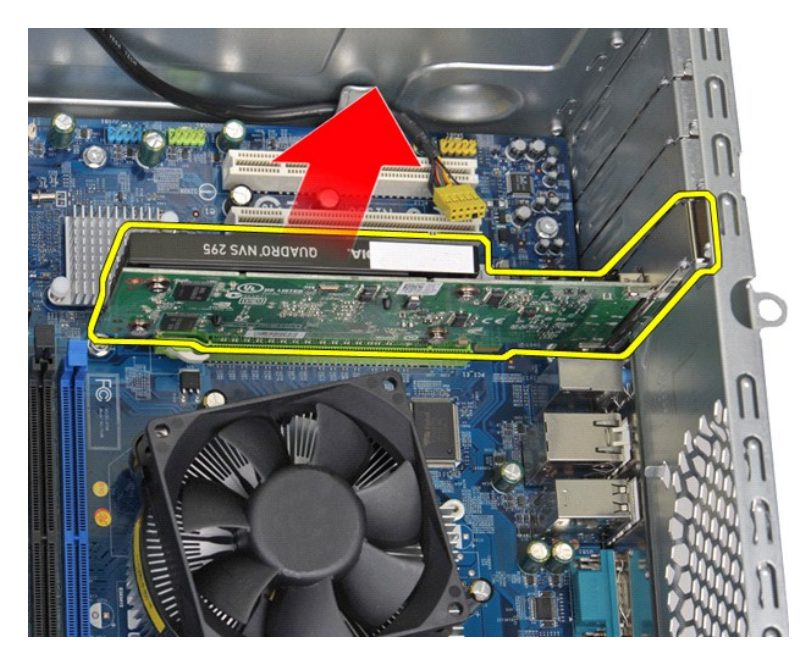

6. Dacă scoateţi o placă video, apăsaţi **clema de fixare de pe placa de sistem în timp ce prinde**ţi placa de colţurile sale superioare şi o trageţi uşor din<br>conector.

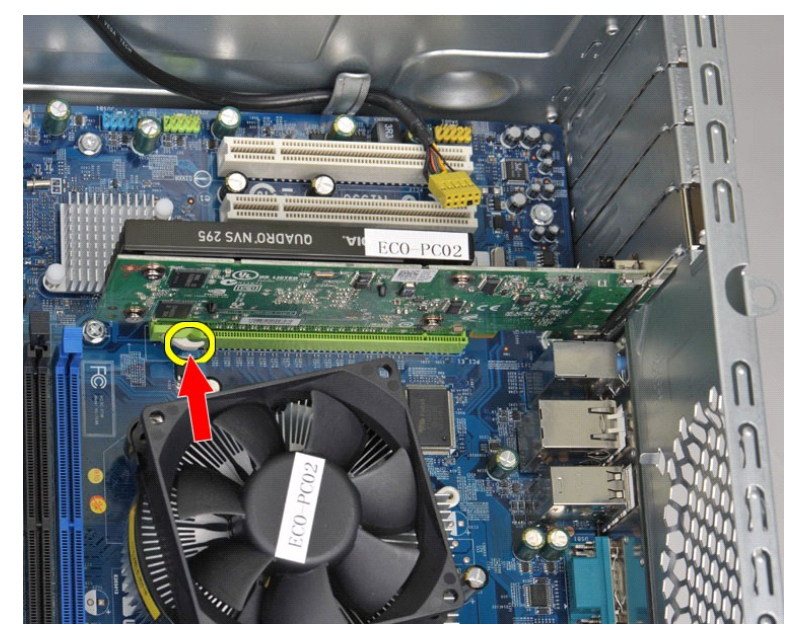

# **Remontarea unei plăci de extensie**

Pentru a remonta o placă de extensie, efectuaţi paşii de mai sus în ordine inversă.

#### <span id="page-46-0"></span>**Configuraţia plăcii de sistem Manual de service pentru Dell Precision™ Workstation T1500**

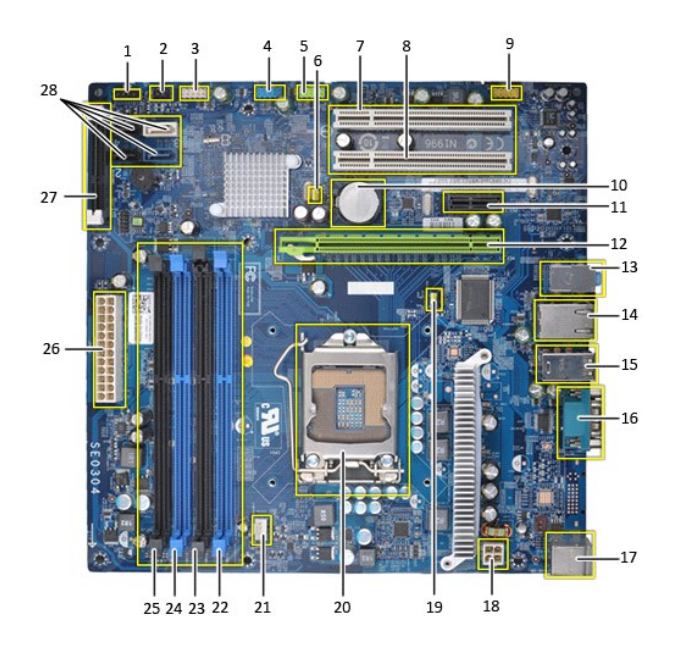

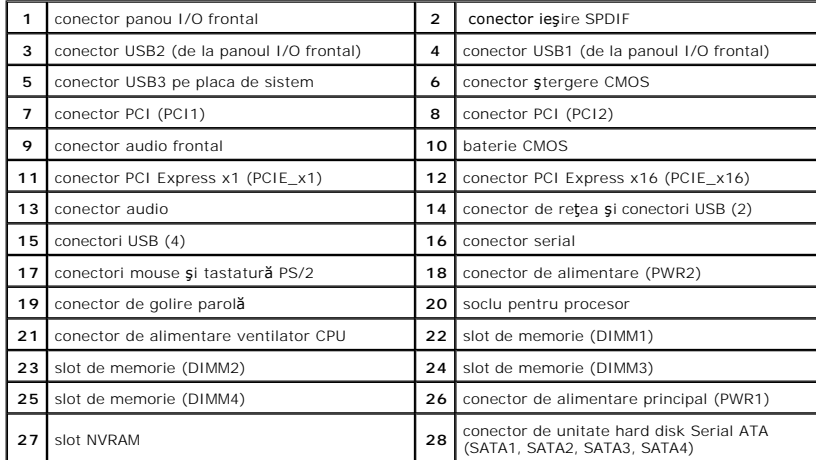

#### <span id="page-47-0"></span>**Efectuarea de lucrări la calculatorul dvs. Manual de service pentru Dell Precision™ Workstation T1500**

- [Înainte de a efectua lucrări în interiorul calculatorului](#page-47-1)
- **O** [Instrumente recomandate](#page-47-2)
- O [Oprirea calculatorului](#page-47-3)
- După efectuarea lucr[ărilor în interiorul calculatorului](#page-48-0)

## <span id="page-47-1"></span>**Înainte de a efectua lucrări în interiorul calculatorului**

Utilizați următoarele instrucțiuni de siguranță pentru a vă proteja calculatorul împotriva eventualelor deteriorări și a vă asigura siguranța personală. Doar dacă<br>nu există alte specificații, fiecare procedură înclusă în a

- 
- 1 Ați efectuat etapele din <u>Efectuarea de lucră[ri la calculatorul dvs.](file:///C:/data/systems/wst1500/ro/sm/work.htm)</u><br>1 Ați citit informațiile privind siguranța livrate împreună cu calculatorul.<br>1 O componentă poate fi înlocuită sau, dacă este achiziționată sepa
- **AVERTISMENT: Înainte de a efectua lucrări în interiorul calculatorului, citiţi instrucţiunile de siguranţă livrate împreună cu acesta. Pentru**  informații suplimentare despre cele mai bune practici privind siguranța, consultați pagina de start pentru conformitatea cu reglement**ăr**ile la<br>adresa www.dell.com/regulatory\_compliance.
- **ATENŢIE: Doar un tehnician de service autorizat trebuie să efectueze reparaţii la calculatorul dvs. Deteriorările cauzate de lucrările de service neautorizate de către Dell nu sunt acoperite de garanţie.**
- ATENȚIE: Pentru a evita descărcarea electrostatică, conectați-vă **la împământare utilizând o brăț**ară antistatică **sau atingând periodic o suprafață**<br>metalică nevopsită, cum ar fi un conector de pe partea din spate a calcu
- ATENȚIE: Manipulați componentele și plăcile cu grijă. Nu atingeți componentele sau contactele unei plăci. Țineți placa de margine sau de suportul<br>de montare metalic. Țineți o componentă, cum ar fi un procesor, de marginile
- ATENȚIE: **Atunci când deconectaț**i un cablu, trageți de conectorul său sau de ștecher și nu de cablul propriu-zis. Unele cabluri au conectori cu<br>Iamele de fixare; dacă deconectați acest tip de cablu, apăsați <mark>pe lamelele d</mark> **orientaţi corect şi aliniaţi.**

 $M$  **NOTĂ:** Culoarea calculatorului dvs. și anumite componente pot diferi față de ceea ce este prezentat în acest document.

Pentru a evita deteriorarea calculatorului, efectuați următoarele etape înainte de a efectua lucrări în interiorul calculatorului.

- Asigurați-vă că suprafața de lucru este plană și curată pentru a preveni zgârierea capacului calculatorului.
- 2. Opriți calculatorul (consultați Oprirea calculate

**ATENŢIE: Pentru a deconecta un cablu de reţea, întâi decuplaţi cablul de la calculator şi apoi decuplaţi-l de la dispozitivul de reţea.**

- 3. Deconectaţi toate cablurile de reţea de la calculator.
- 
- 4. Deconectaţi calculatorul şi toate dispozitivele ataşate de la prizele electrice.<br>5. Apăsaţi continuu butonul de alimentare în timpul deconectării sistemului pentru a conecta placa de sistem la împământare.
- 6. Scoateți capacul calculatorului (consultați Scoaterea ș[i remontarea capacului](file:///C:/data/systems/wst1500/ro/sm/td_system_cover.htm))
- **ATENŢIE: Înainte de a atinge orice componentă din interiorul calculatorului, asiguraţi împământarea atingând o suprafaţă metalică nevopsită, cum**  ar fi metalul din partea din spate a calculatorului. In timp ce lucrați, atingeți periodic o suprafață de metal nevopsită pentru a disipa electricitatea<br>statică care ar putea dăuna componentelor interne.

#### <span id="page-47-2"></span>**Instrumente recomandate**

Procedurile din acest document pot necesita următoarele instrumente:

- Surubelnită cu vârf lat, mică
- 
- l Şurubelniţă Phillips l Ştift de plastic mic
- Suport cu program de actualizare Flash BIOS

# <span id="page-47-3"></span>**Oprirea calculatorului**

- $\triangle$  ATENTIE: Pentru a evita pierderea datelor, salvați și închideți toate fișierele deschise și ieșiți din toate programele deschise înainte să închideți **calculatorul.**
- 1. Închideți sistemul de operare:
	- l **În Windows Vista®:**
		- Executaţi clic pe **Start ❤**, apoi faceţi clic pe săgeata din colţul din partea dreaptă jos a meniului **Start** aşa cum este prezentat mai jos şi faceţi clic<br>pe **Shut Down (Închidere)**.

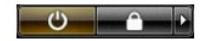

l **În Windows® XP:** 

**Faceți clic pe Start→ Turn Off Computer (Oprire calculator)→ Turn Off (Oprire).** 

Calculatorul se opreşte după terminarea procesului de închidere a sistemului de operare.

2. Asiguraţi-vă că aţi oprit calculatorul și toate dispozitivele ata**șate. In cazul în care calculatorul dvs. ș**i dispozitivele ataşate nu s-au oprit automat atunci<br>**când aţi închis sistemul de operare, ţ**ineţi apăsat buto

# <span id="page-48-0"></span>**După efectuarea lucrărilor în interiorul calculatorului**

După ce ați finalizat toate procedurile de înlocuire, asigurați-vă că ați conectat toate dispozitivele externe, cardurile și cablurile înainte de a porni calculatorul.

1. Remontați capacul (consultați Scoaterea ș[i remontarea capacului\)](file:///C:/data/systems/wst1500/ro/sm/td_system_cover.htm).

**ATENŢIE: Pentru a conecta un cablu de reţea, mai întâi introduceţi cablul în dispozitivul de reţea, apoi conectaţi-l la calculator.**

- 
- 2. Conectaţi orice cabluri de reţea sau de telefonie la calculatorul dumneavoastră. 3. Conectaţi calculatorul şi toate dispozitivele ataşate la prizele electrice. 4. Porniţi calculatorul.
- 5. Verificați funcționarea corectă a calculatorului rulând programul [Dell Diagnostics.](file:///C:/data/systems/wst1500/ro/sm/diags.htm) Consultați Dell Diagnostics.